SOLUCIÓN DE DOS ESCENARIOS PRESENTES EN ENTORNOS CORPORATIVOS BAJO EL USO DE TECNOLOGÍA CISCO

GABRIELA SÁNCHEZ CASTILLO

UNIVERSIDAD NACIONAL ABIERTA Y A DISTANCIA - UNAD ESCUELA DE CIENCIAS BÁSICAS, TECNOLOGÍA E INGENIERÍA - ECBTI INGENIERÍA DE SISTEMAS CALI 2021

SOLUCIÓN DE DOS ESCENARIOS PRESENTES EN ENTORNOS CORPORATIVOS BAJO EL USO DE TECNOLOGÍA CISCO

GABRIELA SÁNCHEZ CASTILLO

Diplomado de opción de grado presentado para optar al título de INGENIERA DE SISTEMAS

> DIRECTORA: Mgtr. NANCY AMPARO GUACA

UNIVERSIDAD NACIONAL ABIERTA Y A DISTANCIA - UNAD ESCUELA DE CIENCIAS BÁSICAS, TECNOLOGÍA E INGENIERÍA - ECBTI INGENIERÍA DE SISTEMAS CALI 2021

NOTA DE ACEPTACIÓN

Firma del Presidente del Jurado

Firma del Jurado

Firma del Jurado

Cali, 28 de noviembre de 2021

### **AGRADECIMIENTOS**

<span id="page-3-0"></span>Hoy que me encuentro a puertas de alcanzar una nueva meta en mi vida, la gloria es para Dios que me sostiene cada día y me permite hacer realidad este sueño.

Agradezco a mi familia, eje principal de mi vida y que merece compartir esta dosis de éxito que se aproxima en mi desarrollo profesional y con especial afecto hacia mi pequeño hijo Jacob Valero Sánchez.

A mi compañero de trabajo Williams Ávila Pardo, quien ha sido el promotor para la culminación de mi carrera.

A mis demás compañeros de la Contraloría General de la República, que con su experiencia me han guiado y compartido sus conocimientos en este proceso de formación, también para aquellos que en este año se adelantaron en el camino y hoy desde el cielo me acompañan.

Finalmente a los tutores de la Universidad Nacional Abierta y a Distancia – UNAD que han impartido sus conocimientos y son testigos de los triunfos que alcanzan sus estudiantes en pro de contribuir al desarrollo social de nuestro país.

# **CONTENIDO**

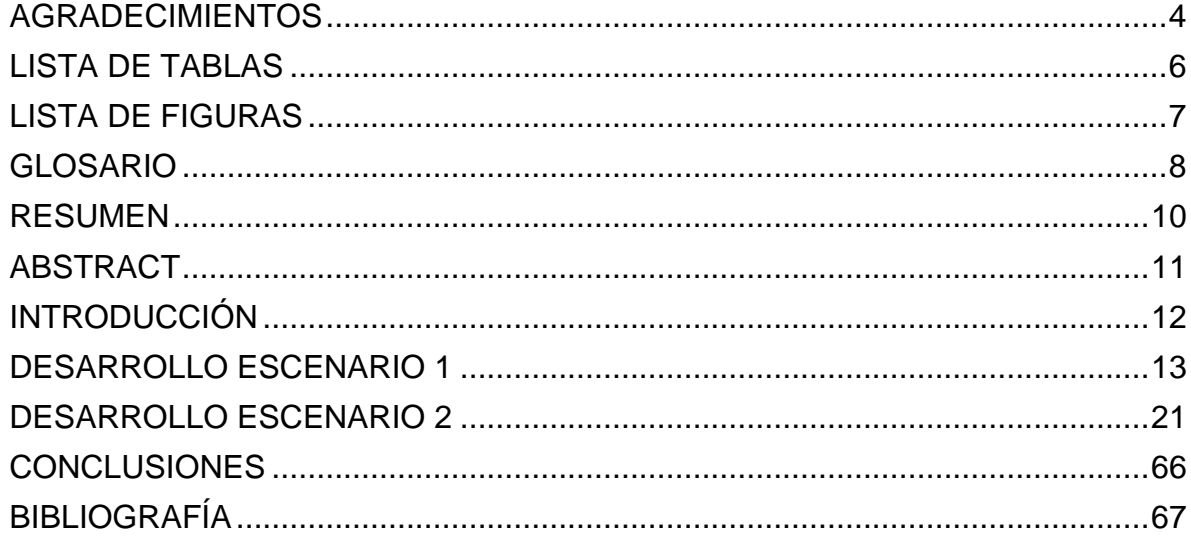

# **LISTA DE TABLAS**

<span id="page-5-0"></span>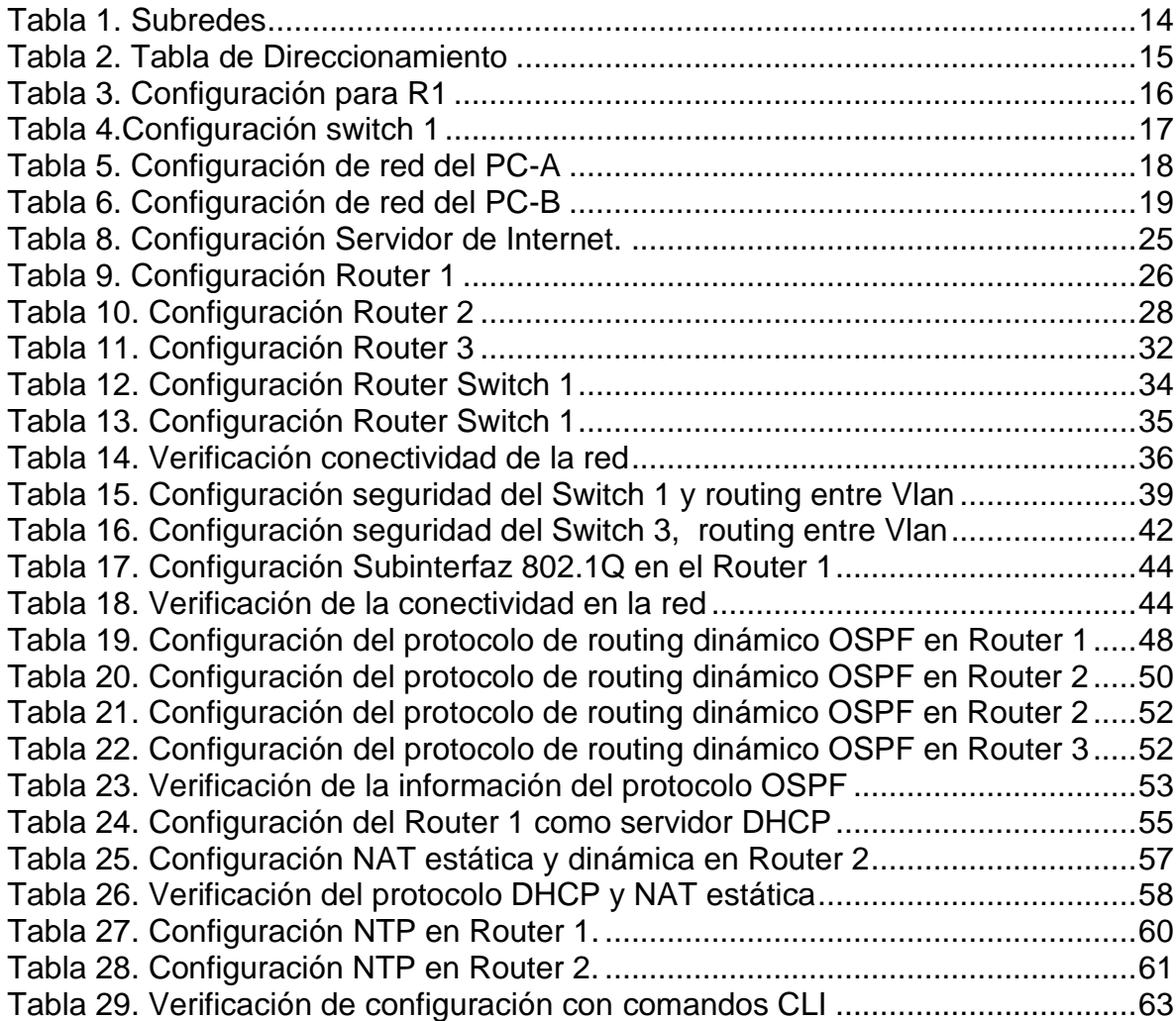

# **LISTA DE FIGURAS**

<span id="page-6-0"></span>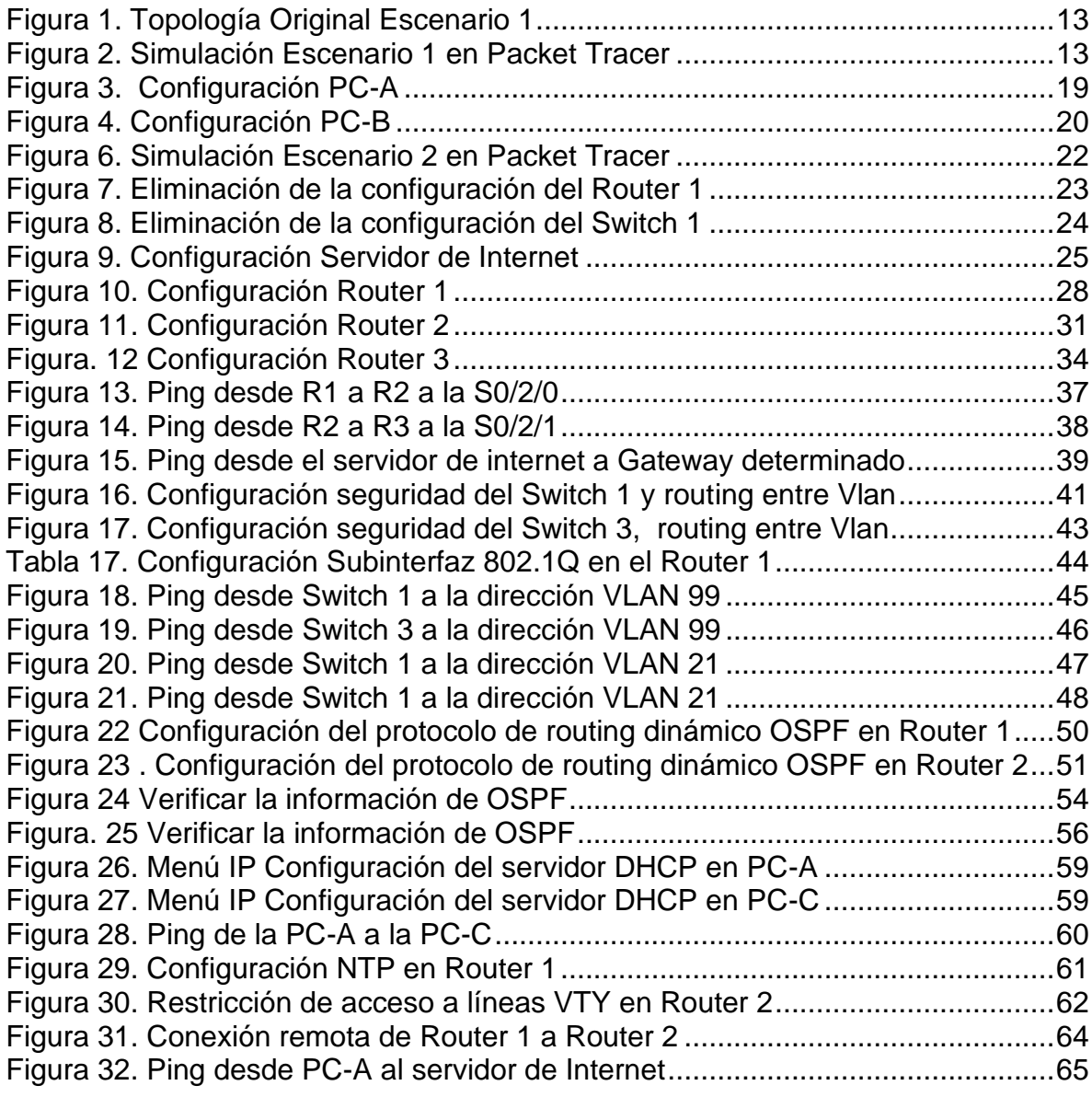

## **GLOSARIO**

<span id="page-7-0"></span>**LAN:** Es la abreviatura de Local Área Network. Denomina redes con extensión física limitada. La mayoría de las redes LAN se usan en hogares privados o en empresas, para instalar redes de hogar o de empresa. De este modo, distintos dispositivos pueden comunicarse entre ellos. De este modo, el intercambio de datos tiene lugar primero a nivel local.

**IPV4:** Es el nombre del protocolo de Internet utilizado actualmente para las direcciones IP de los dominios. Estas direcciones IP se asignan automáticamente cuando se registra un dominio.

**IPV6:** Es la última versión del protocolo de Internet (IP) desarrollada por el Internet Engineering Task Force (IETF). Esta versión sustituye la versión 4 (IPv4) que se usaba hasta ahora y establece un procedimiento estándar para transmitir paquetes de datos en redes de ordenadores.

**HOST:** Un host o anfitrión es un ordenador que funciona como el punto de inicio y final de las transferencias de datos. Más comúnmente descrito como el lugar donde reside un sitio web. Un host de Internet tiene una dirección de Internet única (dirección IP) y un nombre de dominio único o nombre de host.

**ROUTER:** Es el periférico que se encarga de llevar la conexión a los dispositivos. Es importante decir que un router no está conectado a Internet, sino que está conectado al módem. Un router per se no vale para nada si no hay un módem que le provea de la conexión a Internet. Es como tener un móvil sin batería: tienes el dispositivo pero no lo que le permite funcionar.

**SWITCH:** Es un dispositivo de interconexión utilizado para conectar equipos de red formando lo que se conoce como una red de área local (LAN) cuyas especificaciones técnicas siguen el estándar conocido como ethernet. Es importante tener claro que un switch NO proporciona por sí solo conectividad con otras redes, y obviamente tan poca conectividad con internet.

**SERVIDOR:** Es una máquina física integrada en una red informática en la que, además del sistema operativo, funcionan uno o varios servidores basados en software. Una denominación alternativa para un servidor basado en hardware es "host" (término inglés para "anfitrión"). En principio, todo ordenador puede usarse como "host" con el correspondiente software para servidores.

**SUBNETTING:** Es la técnica de dividir una red grande en redes más pequeñas (subredes), para calcular qué máscara de subred necesitaremos utilizar en la nueva red, deberemos calcular diferentes parámetros.

**VLAN:** Las VLAN (redes de área local virtuales) pueden considerarse como dominios de difusión lógica. Una VLAN divide los grupos de usuarios de la red de una red física real en segmentos de redes lógicas

### **RESUMEN**

<span id="page-9-0"></span>El presente informe contiene la simulación de los escenarios propuestos para dos clases de topologías de red, con los cuales se busca fortalecer las habilidades y competencias que ofrece la Academia CISCO en todo lo relacionado a la implementación de infraestructura de redes empresariales LAN/WAN.

La solución de estos escenarios se desarrolla bajo las instrucciones brindadas en el documento denominado Prueba de Habilidades CCNA II-2021 y el acompañamiento del equipo de tutores de la UNAD para el Diplomado de Profundización Cisco (Diseño e Implementación de Soluciones Integradas LAN / WAN), quienes con su orientación contribuyen a la ejecución de este Proyecto.

Los ambientes de simulación son una herramienta de gran importancia, puesto que a través del uso de elementos interactivos proporcionan una experiencia de aprendizaje significativo, que ayudan a comprender el funcionamiento de una red tanto en la parte física como lógica.

El resultado obtenido en el desarrollo de los escenarios de la prueba de habilidades es el núcleo más importante del proceso de esta interacción, que con la ayuda de los programas de simulación y laboratorios remotos, constituyen un gran instrumento para el desempeño de competencias, debido a que invita al estudiante a explorar mediante la práctica un contexto cercano a la realidad.

Palabras Clave: CISCO, CCNP, Conmutación, Enrutamiento, Redes, Electrónica.

# **ABSTRACT**

<span id="page-10-0"></span>This report contains the simulation of the proposed scenarios for two classes of network topologies, which seeks to strengthen the skills and competencies offered by the CISCO Academy in everything related to the implementation of LAN / WAN enterprise network infrastructure.

The solution of these scenarios is developed under the instructions provided in the document called CCNA II-2021 Skills Test and the accompaniment of the UNAD team of tutors for the Cisco Deepening Diploma (Design and Implementation of Integrated LAN / WAN Solutions), who with their guidance contribute to the execution of this Project.

Simulation environments are a tool of great importance, since through the use of interactive elements they provide a meaningful learning experience, which help to understand the functioning of a network both physically and logically.

The result obtained in the development of the skills test scenarios is the most important nucleus of the process of this interaction, which with the help of simulation programs and remote laboratories, constitutes a great instrument for the performance of skills, due to that invites the student to explore through practice a context close to reality.

Keywords: CISCO, CCNP, Routing, Swicthing, Networking, Electronics.

### **INTRODUCCIÓN**

<span id="page-11-0"></span>En la actualidad se observa el alto impacto que tiene sobre la sociedad moderna la llamada transformación digital, de la cual hace parte la vertiginosa evolución que presenta las redes de datos, fundamentales para la gestión y operación de las tecnologías de la información y las comunicaciones.

La humanidad ha sido testigo en estos dos últimos años del auge que tiene la red global de internet que busca avanzar en un mundo cada vez más interconectado, con dispositivos inteligentes, la computación en la Nube y el internet de las cosas (IoT), todo ello precisamente por el avance de la tecnología en las redes de telecomunicaciones.

En el desarrollo de este informe partiremos de las operaciones básicas que tiene la interconexión de los diferentes dispositivos que conforman las topologías de red, que tratan de representar entornos casi reales para pequeñas y medianas empresas que buscan soluciones de infraestructuras ágiles, económicas, sólidas y seguras.

A continuación se presentan la configuración de dos escenarios con uno de los temas centrales del curso de profundización, como lo son los fundamentos de enrutamiento y conmutación, desplegando la configuración de los equipos para el diseño del esquema de direccionamiento IPv4 e IPv6 para las redes LAN planteadas, se establecerán comandos para la seguridad de switches, routing entre VLAN, el protocolo de routing dinámico OSPF, el protocolo de configuración de hosts dinámicos (DHCP), la traducción de direcciones de red dinámicas y estáticas (NAT), listas de control de acceso (ACL) y el protocolo de tiempo de red (NTP) servidor/cliente.

### **DESARROLLO ESCENARIO 1**

### <span id="page-12-0"></span>**Escenario 1**

<span id="page-12-1"></span>*Figura 1. Topología Original Escenario 1*

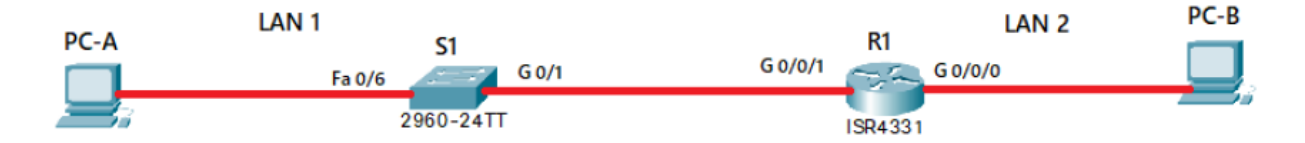

*Fuente: Guía de Actividades*

En el escenario propuesto se configurarán los dispositivos de una red pequeña. Se configurará un router 4331, un switch 2960 y equipos de cómputo que permitan tanto la conectividad con IPv4 como IPv6 para los hosts soportados.

Iniciamos Packet Tracer versión 8.0.1 se crea la topología de red utilizando para ello 1 Router Cisco 43331, 2 Switches Cisco 3560, 2 PCS con los respectivos cables de cobre directos para establecer la conexión.

<span id="page-12-2"></span>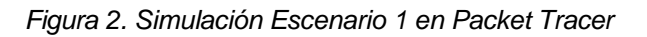

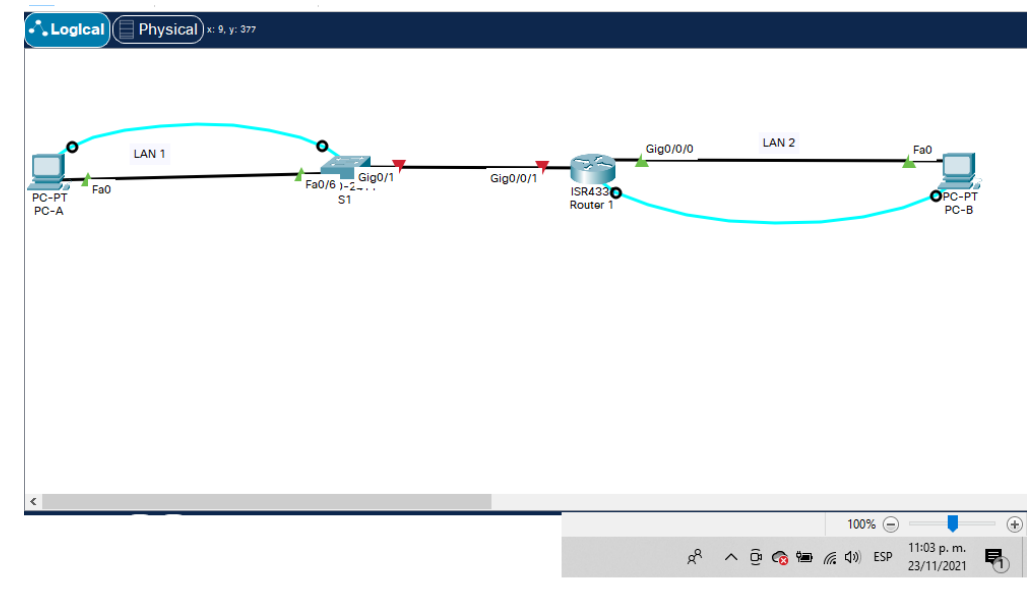

*Fuente: Autoría propia*

### **Paso 1: Construya la Red**

En el simulador construya la red de acuerdo con la topología lógica que se plantea en la figura 1, cablee conforme se indica en la topología, y conecte los equipos de cómputo

### **Paso 2: Desarrolle el esquema de direccionamiento IP**

Cada estudiante tomará el direccionamiento 192.168.**13**.0 donde X corresponde a los últimos dos dígitos de su cédula.

A continuación se procede a diseñar el Subnetting de la Topología de Red propuesta en la Figura 1, con el fin de modificar la máscara de red y conseguir mejor desempeño entre las subredes:

En el primer paso establecemos en la LAN 1 la dirección 192.168.**13**.0/24 para 100 hosts Se toma las posiciones que satisfagan los 100. Equivale a  $2^7$  = 128

11111111.11111111.11111111.10000000/25  $\longrightarrow$  (nueva máscara)

$$
\begin{array}{c}\n\downarrow \\
2^1 = 2 \text{ subredes}\n\end{array}
$$

Ahora la convertimos en decimal punteada: 255.255.255.128

SALTO: 128

Continuamos con la LAN 2 192.168.**13**.128

11111111.11111111.11111111.11000000/26 (nueva máscara)  $2^2 = 4$  subredes

Ahora la convertimos en decimal punteada: 255.255.255.192

<span id="page-13-0"></span>*Tabla 1. Subredes*

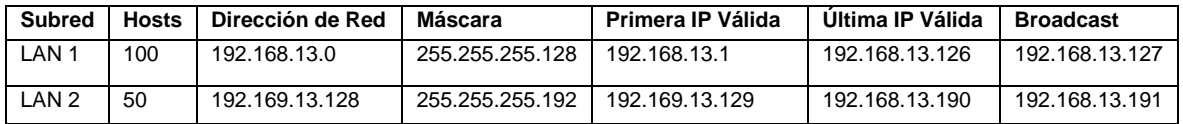

## <span id="page-14-0"></span>*Tabla 2. Tabla de Direccionamiento*

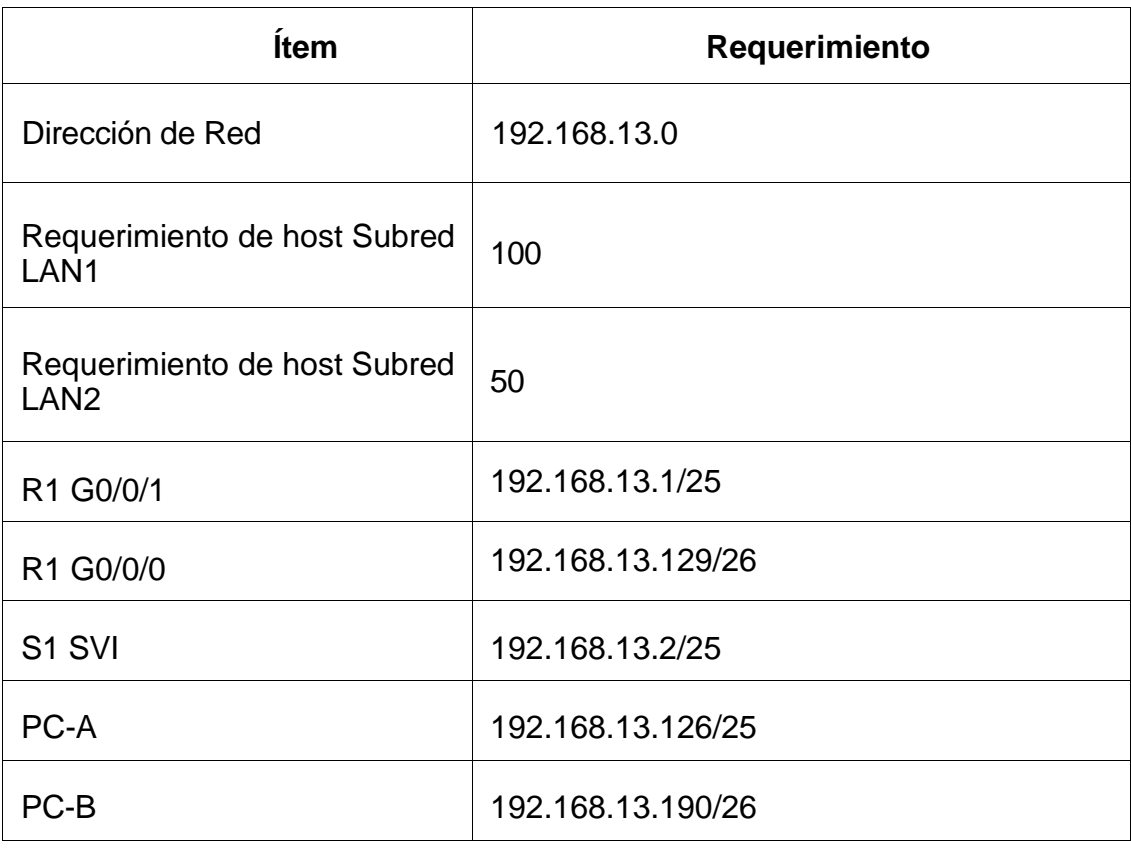

# **Paso 3: Configure aspectos básicos:**

Los dispositivos de red (S1 y R1) se configuran mediante conexión de consola. Las tareas de configuración para **R1** incluyen las siguientes:

| <b>Tarea</b>                                                                               | Especificación                                                                                                    |  |  |
|--------------------------------------------------------------------------------------------|----------------------------------------------------------------------------------------------------|--|--|
| Desactivar la búsqueda DNS                                                                 | Router(config)#no ip domain-lookup                                                                                                    |  |  |
| Nombre del router                                                                          | Router(config)#hostname R1                                                                                                    |  |  |
| Nombre de dominio                                                                          | $R1$ (config)#ip<br>domain-name<br>ccna-<br>lab.com                                                                                                    |  |  |
| Contraseña cifrada para el modo EXEC<br>privilegiado                                       | R1(config)#enable secret ciscoenpass                                                                                                    |  |  |
| Contraseña de acceso a la consola                                                          | R1(config-line)#password ciscoconpass                                                                                                    |  |  |
| Establecer la longitud mínima para las<br>contraseñas                                      | R1(config)#security<br>passwords<br>min-<br>length 10                                                                                                    |  |  |
| Crear un usuario administrativo en la<br>base de datos local                               | R1(config-line)#security password min-<br>length 10: Nombre de usuario: admin<br>Password: admin1pass                                                                                                    |  |  |
| Configurar el inicio de sesión en las<br>líneas VTY para que use la base de<br>datos local | R1(config-line)# line vty 0 4<br>R1(config-line)#password cisco<br>R1(config-line)#login local                                                                                                    |  |  |
| Configurar VTY solo aceptando SSH                                                          | R1(config-line)# transport input SSH                                                                                                    |  |  |
| Cifrar las contraseñas de texto no<br>cifrado                                              | $R1$ (config)#<br>service<br>password-<br>encryption                                                                                                    |  |  |
| Configure un MOTD Banner                                                                   | R1(config)#banner motd #este es el<br>router de la UNAD, cualquier intrusión<br>tendrá efectos judiciales#                                                                                                 |  |  |
| Configurar interfaz G0/0/0                                                                 | R1(config)# int g0/0/0<br>R <sub>1</sub> (config)<br>$-i f)$ #<br>address<br>ip<br>192.168.13.129 255.255.255.192<br>R1(config -if)#description esta es la<br>interfaz de la LAN 2<br>R1(config -if)#no sh |  |  |

<span id="page-15-0"></span>*Tabla 3. Configuración para R1*

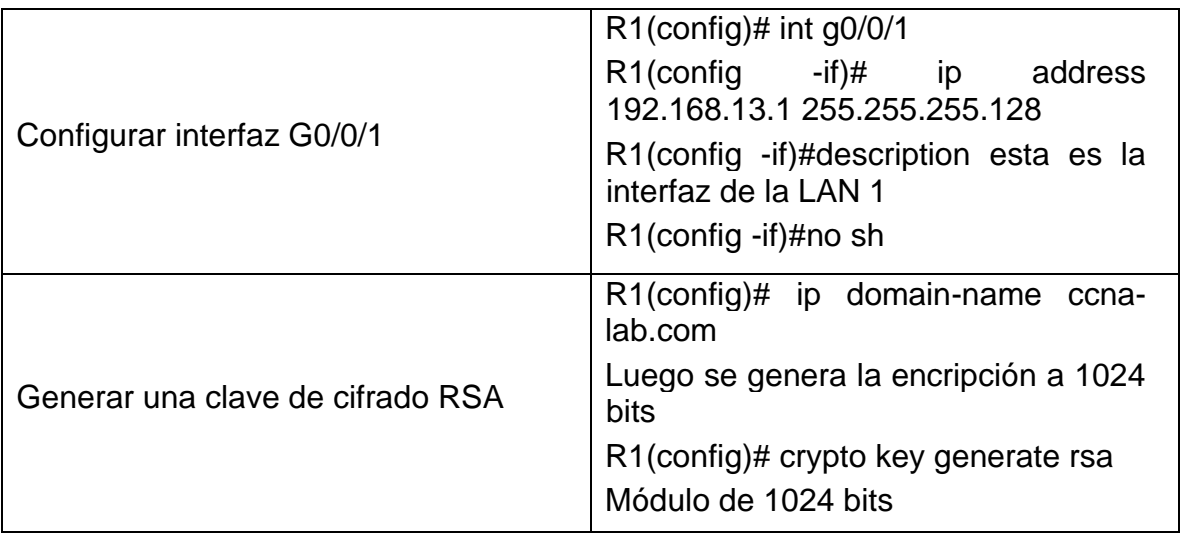

Las tareas de configuración de S1 incluyen lo siguiente:

<span id="page-16-0"></span>*Tabla 4.Configuración switch 1*

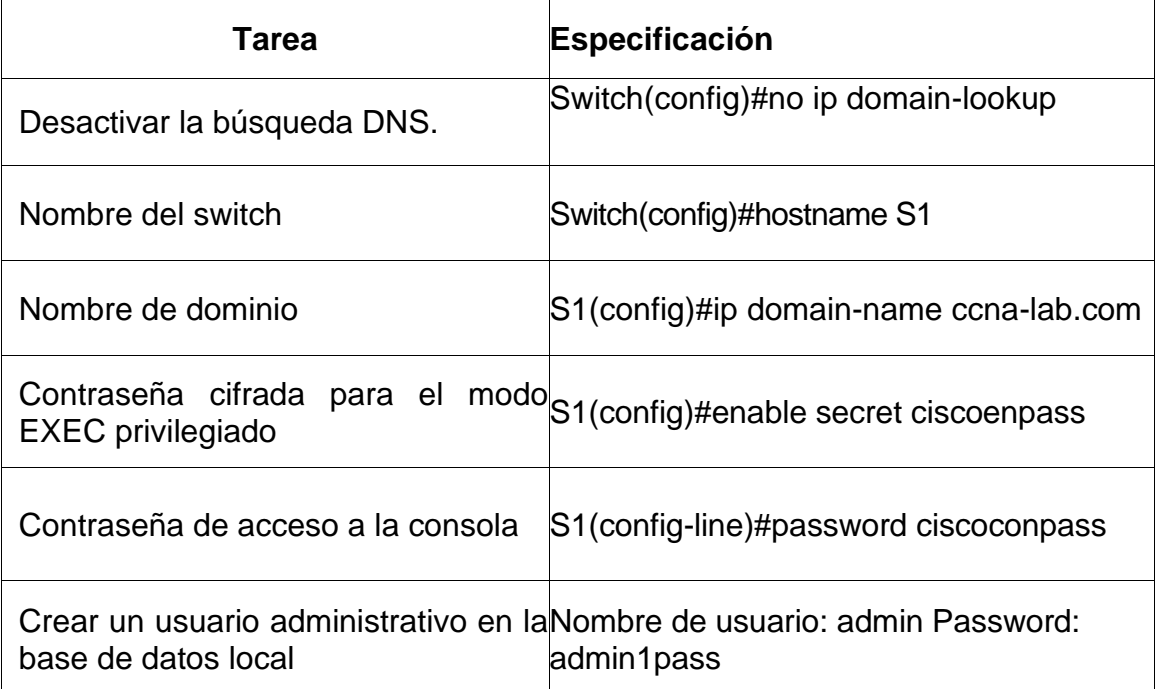

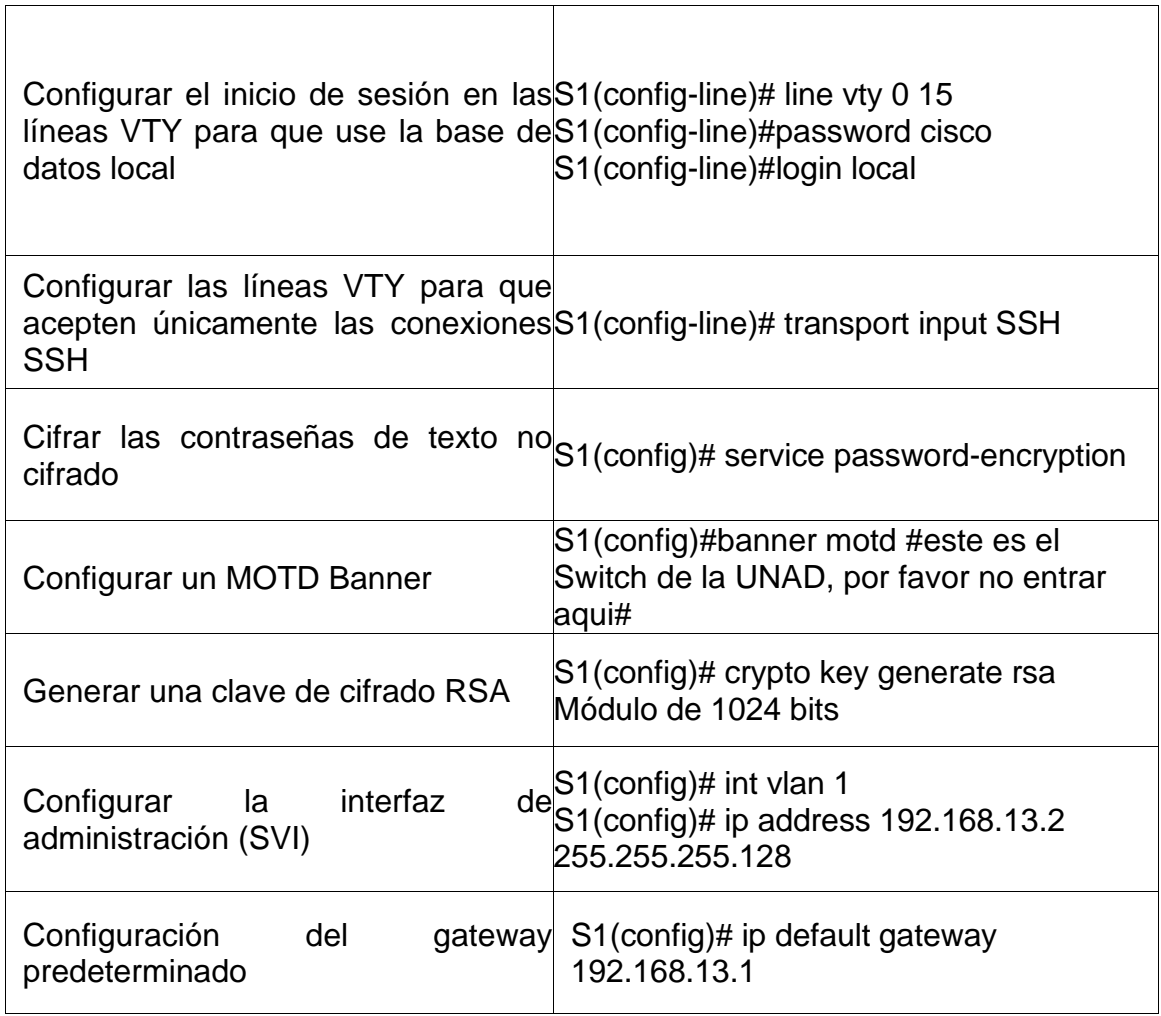

# **Paso 2. Configurar los equipos**

Configure los equipos host PC-A y PC-B conforme a la tabla de direccionamiento, registre las configuraciones de red del host con el comando **ipconfig /all**.

<span id="page-17-0"></span>*Tabla 5. Configuración de red del PC-A*

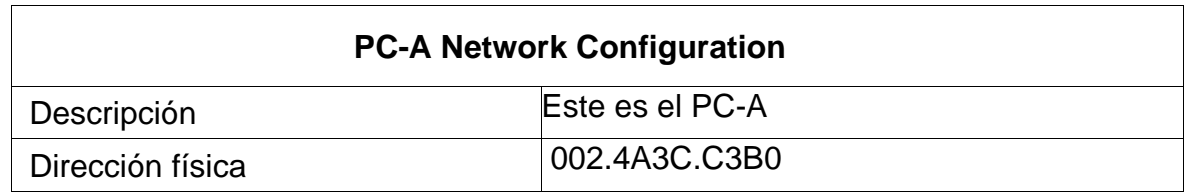

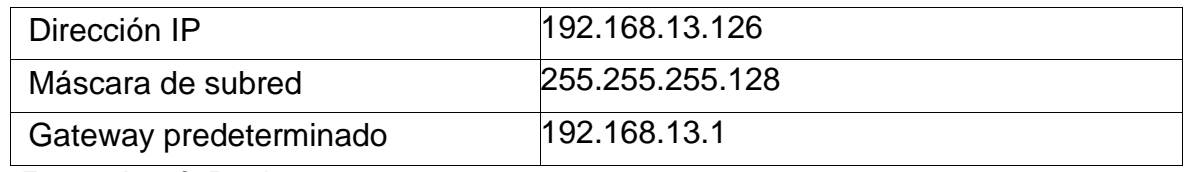

<span id="page-18-1"></span>*Figura 3. Configuración PC-A*

| Physical      | Config                                        | <b>Desktop</b>                       | Programming                                     | <b>Attributes</b>                                                                       |  |  |
|---------------|-----------------------------------------------|--------------------------------------|-------------------------------------------------|-----------------------------------------------------------------------------------------|--|--|
|               |                                               |                                      |                                                 |                                                                                         |  |  |
| Terminal      |                                               |                                      |                                                 |                                                                                         |  |  |
|               |                                               |                                      |                                                 |                                                                                         |  |  |
|               |                                               |                                      |                                                 | %LINEPROTO-5-UPDOWN: Line protocol on Interface FastEthernet0/6, changed state to up    |  |  |
|               |                                               |                                      |                                                 |                                                                                         |  |  |
|               |                                               |                                      |                                                 | %LINK-5-CHANGED: Interface GigabitEthernet0/1, changed state to up                      |  |  |
|               |                                               |                                      |                                                 | %LINEPROTO-5-UPDOWN: Line protocol on Interface GigabitEthernet0/1, changed state to up |  |  |
|               |                                               |                                      |                                                 |                                                                                         |  |  |
|               |                                               |                                      |                                                 |                                                                                         |  |  |
| Switch>enable |                                               |                                      |                                                 |                                                                                         |  |  |
|               | Switch#config t                               |                                      |                                                 |                                                                                         |  |  |
|               |                                               |                                      |                                                 | Enter configuration commands, one per line. End with CNTL/Z.                            |  |  |
|               |                                               | Switch (config) #no ip domain lookup |                                                 |                                                                                         |  |  |
|               |                                               |                                      | % Invalid input detected at '^' marker.         |                                                                                         |  |  |
|               |                                               |                                      |                                                 |                                                                                         |  |  |
|               |                                               | Switch (config) #no ip domain-lookup |                                                 |                                                                                         |  |  |
|               | Switch (config)#                              |                                      |                                                 |                                                                                         |  |  |
|               |                                               | Switch (config) #hostname Sl         |                                                 |                                                                                         |  |  |
|               |                                               |                                      | Sl(config)#ip domain-name ccna-lab.com          |                                                                                         |  |  |
|               |                                               |                                      | S1(config)#enable secret ciscoenpass            |                                                                                         |  |  |
|               |                                               | Sl(config)#line console 0            |                                                 |                                                                                         |  |  |
|               |                                               |                                      | S1(config-line)#password ciscoconpass           |                                                                                         |  |  |
|               | Sl(config-line)#login<br>Sl(config-line)#exit |                                      |                                                 |                                                                                         |  |  |
|               |                                               |                                      | Sl (config) #username admin password adminlpass |                                                                                         |  |  |
|               |                                               | Sl(config)#line vty 0 15             |                                                 |                                                                                         |  |  |
|               |                                               |                                      | Sl(config-line)#password ciscocisco             |                                                                                         |  |  |
|               |                                               | Sl(config-line)#login local          |                                                 |                                                                                         |  |  |
|               |                                               |                                      | S1(config-line)#transport input SSH             |                                                                                         |  |  |
|               | Sl(config-line)#exit                          |                                      |                                                 |                                                                                         |  |  |
|               |                                               |                                      | S1(config)#service password-encryption          |                                                                                         |  |  |
|               |                                               |                                      |                                                 | Sl(config)#banner motd #este es el Switch de la UNAD por favor no entrar aqui#          |  |  |
|               |                                               |                                      | Sl(config)#ip domain name ccna-lab.com          |                                                                                         |  |  |
|               |                                               | Sl (config) #crypto key generate rsa |                                                 |                                                                                         |  |  |
|               |                                               |                                      | The name for the keys will be: Sl.ccna-lab.com  | Choose the size of the key modulus in the range of 360 to 2048 for your                 |  |  |
|               |                                               |                                      |                                                 | General Purpose Keys. Choosing a key modulus greater than 512 may take                  |  |  |
|               | a few minutes.                                |                                      |                                                 |                                                                                         |  |  |
|               |                                               |                                      |                                                 |                                                                                         |  |  |

*Fuente: Autoría Propia*

<span id="page-18-0"></span>*Tabla 6. Configuración de red del PC-B*

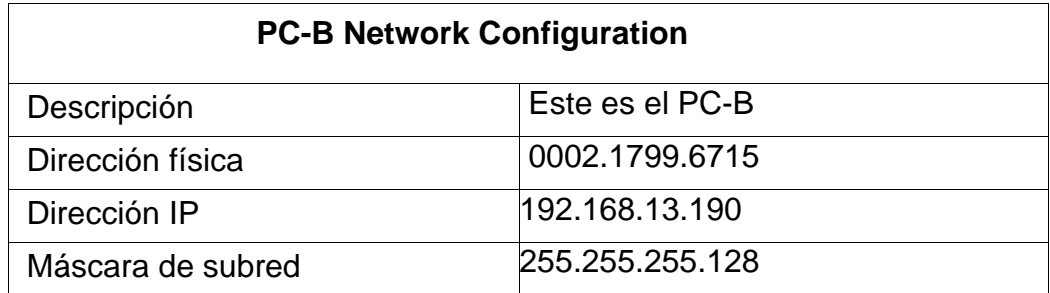

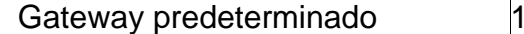

<span id="page-19-0"></span>*Figura 4. Configuración PC-B*

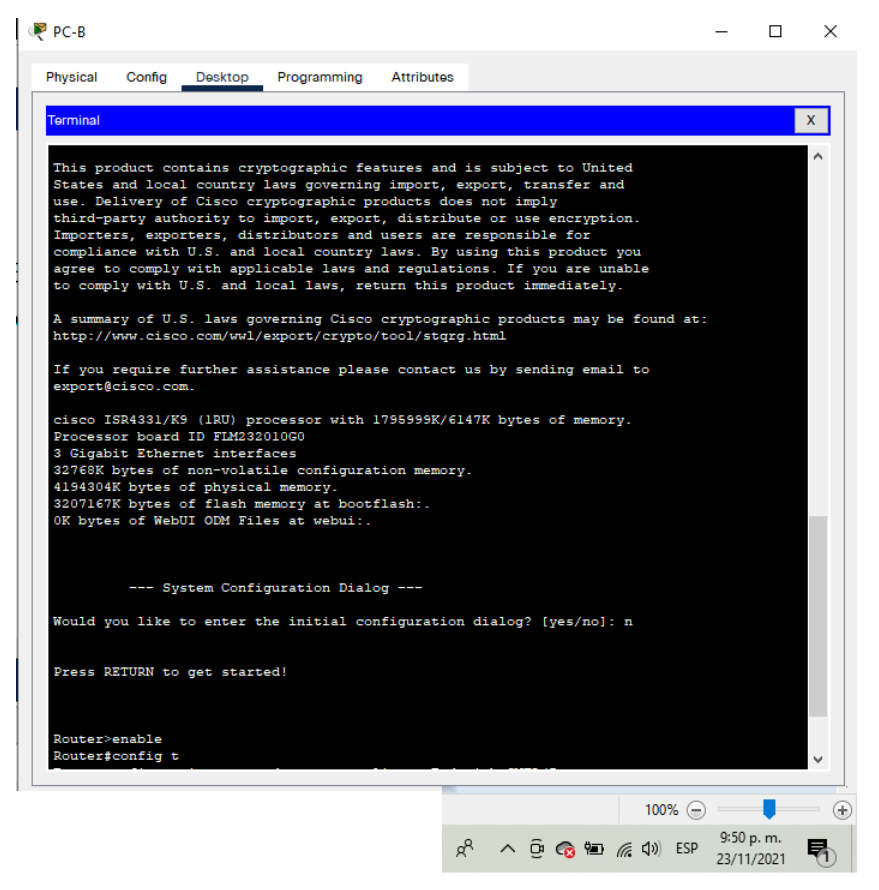

### <span id="page-20-0"></span>**DESARROLLO ESCENARIO 2**

### **Escenario 2**

En este escenario nos presentan otra topología de una pequeña red que está diseñada para enlazar la conectividad IPv4 e IPv6, seguridad de switches, protocolo de configuración de hosts dinámicos (DHCP), routing entre VLAN, protocolo de routing dinámico OSPF, traducción de direcciones de red dinámicas y estáticas (NAT), configuración de listas de control de acceso (ACL) y finalmente el protocolo de tiempo de red (NTP) entre servidor/cliente.

Los diferentes entornos de cada dispositivo, como Consola, Desktop, CLI, entre otros; serán nuestra principal herramienta durante la configuración y verificación del funcionamiento direccionados por las líneas de comando, que hemos aprendido y practicado en los talleres propuestos en el curso

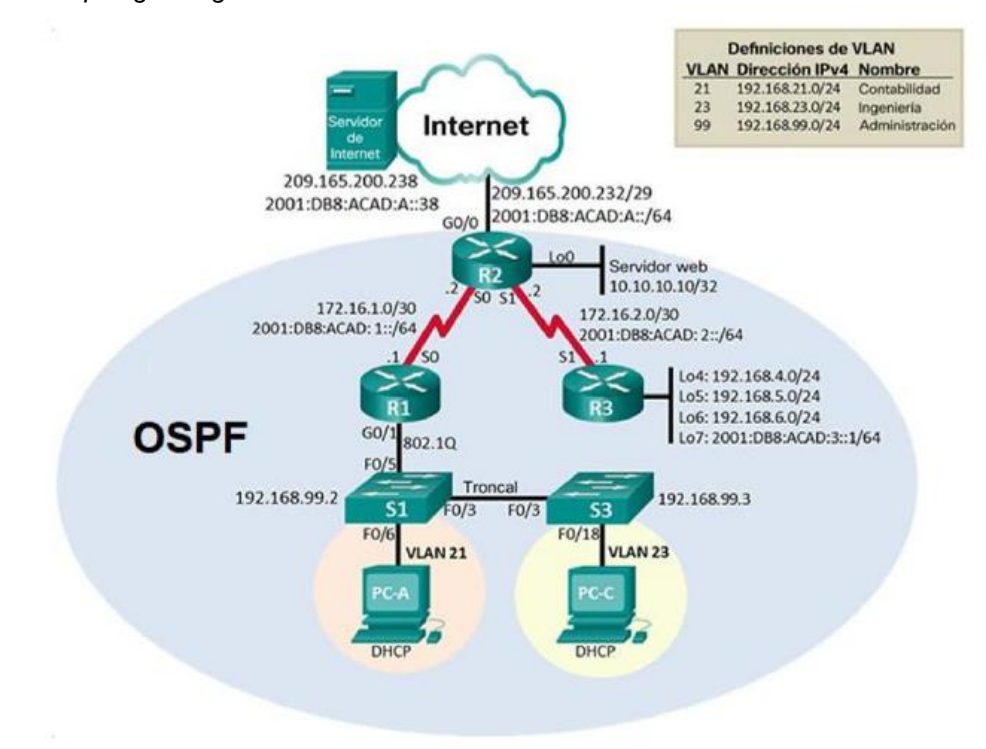

*Figura 5. Topología Original Escenario 2*

*Fuente: Guía de Actividades*

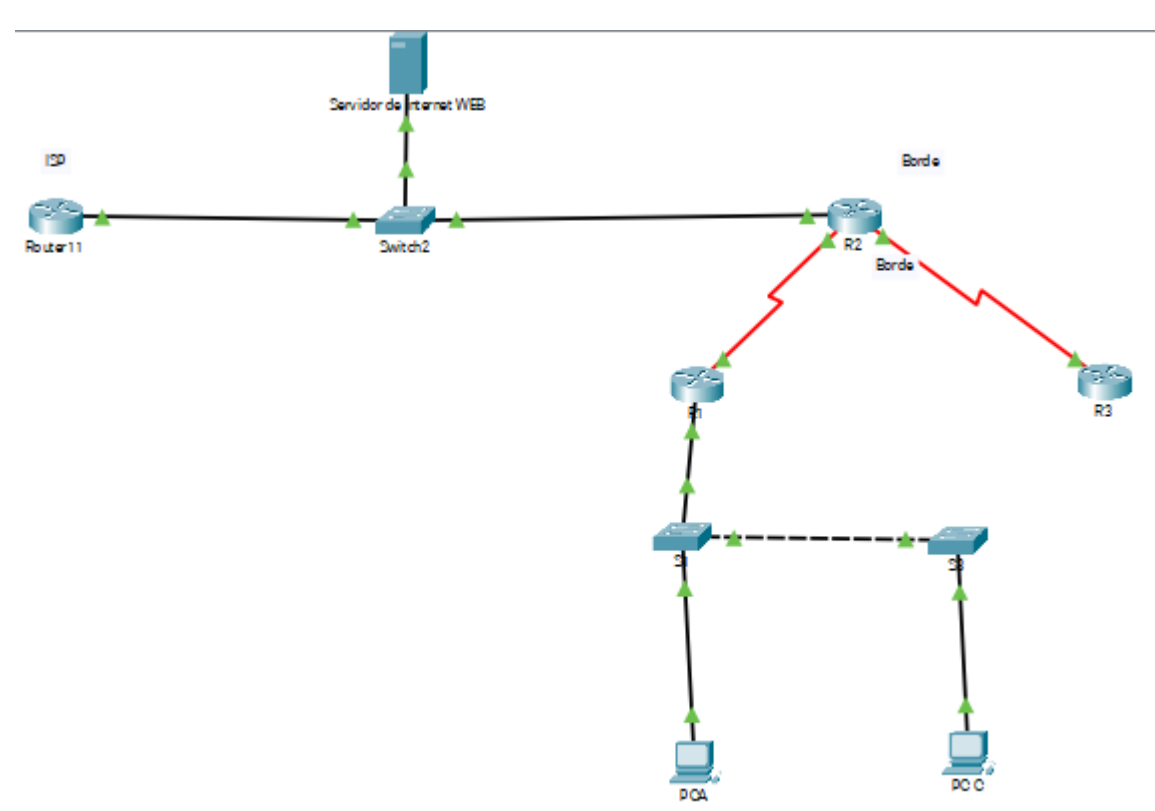

<span id="page-21-0"></span>*Figura 6. Simulación Escenario 2 en Packet Tracer*

*Fuente: Topología Propuesta por el Tutor Raúl Bareño Gutiérrez*

## **Parte 1: Inicializar dispositivos**

### **Paso 1: Inicializar y volver a cargar los routers y los switches**

Elimine las configuraciones de inicio y vuelva a cargar los dispositivos.

Antes de continuar, solicite al instructor que verifique la inicialización de los dispositivos.

*Tabla 7*. *Eliminar las configuraciones de inicio de los Router y Switchs*

| Tarea                                                      | Comando de IOS              |
|------------------------------------------------------------|-----------------------------|
| Eliminar el archivo startup-config<br>de todos los routers | Router#erase startup-config |

| Volver a cargar todos los routers                                                                           | Router#reload          |
|----------------------------------------------------------------------------------------------------|------------------------|
| Eliminar el archivo startup-config de<br>todos los switches y eliminar la base<br>de datos de VLAN anterior | Switch#delete vlan.dat |
| Volver a cargar ambos switches                                                                              | Switchr#reload         |
| Verificar que la base de datos de<br>VLAN no esté en la memoria flash en<br>ambos switches                  | Switch#show flash      |

*Fuente: Autoría Propia*

<span id="page-22-0"></span>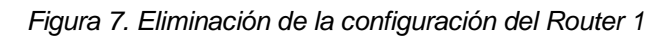

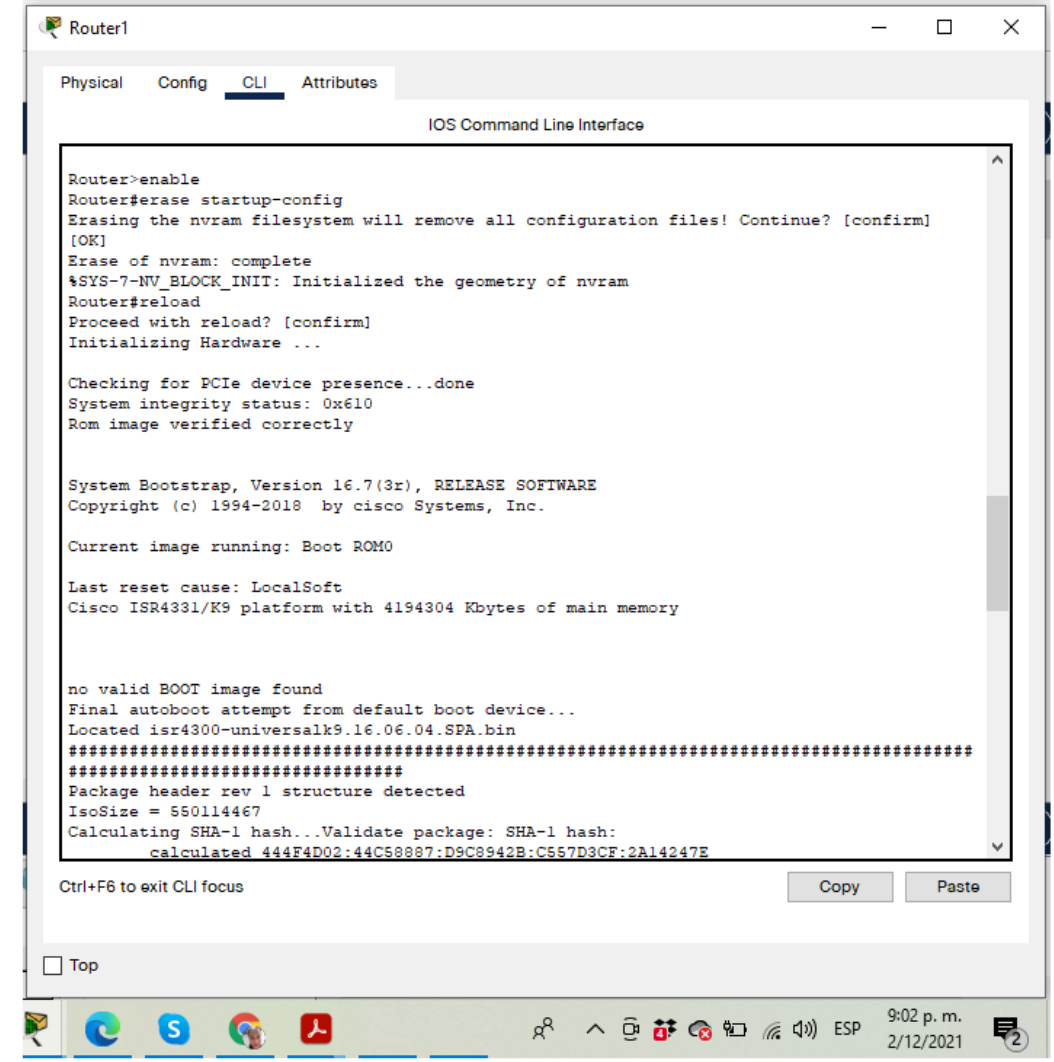

*Fuente: Autoría Propia*

<span id="page-23-0"></span>*Figura 8. Eliminación de la configuración del Switch 1* 

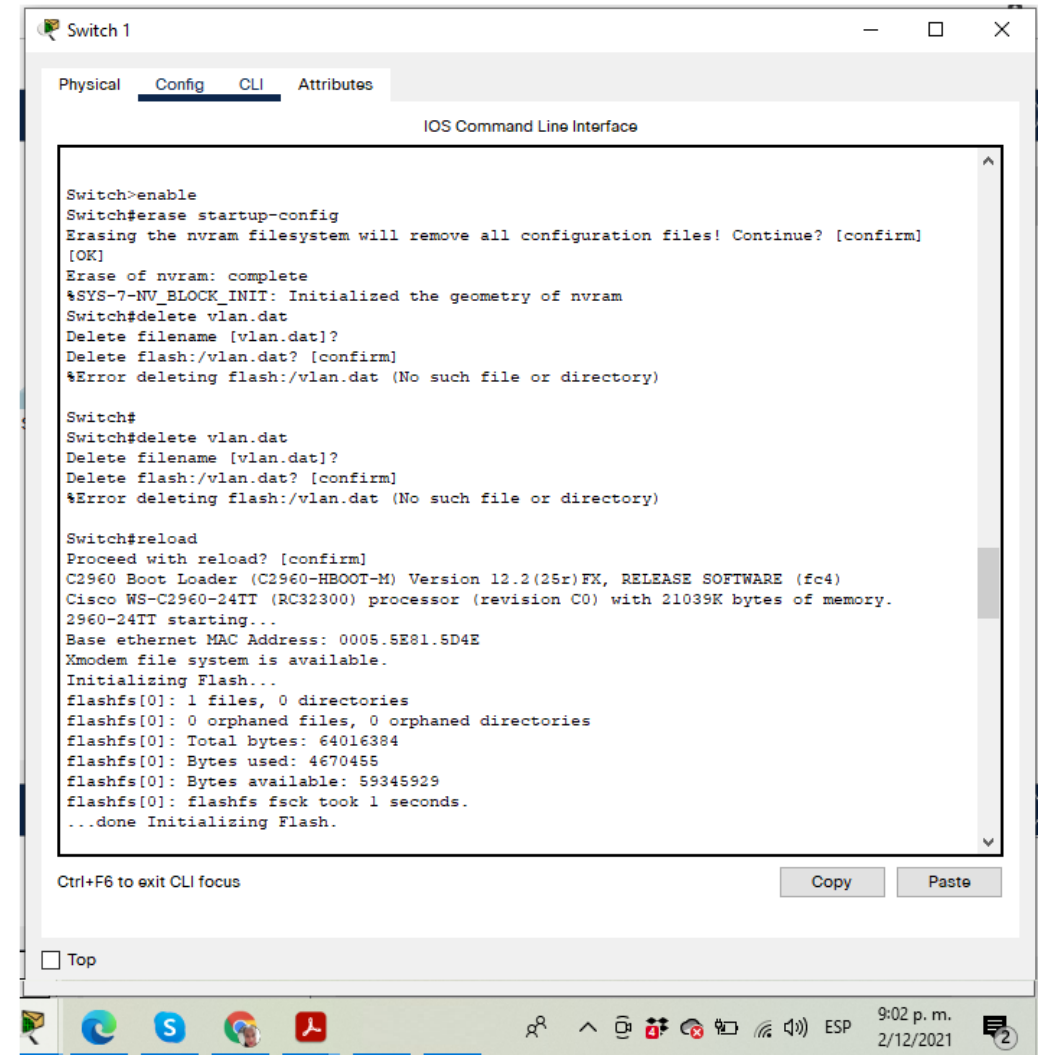

*Fuente: Autoría Propia*

### **Parte 2: Configurar los parámetros básicos de los dispositivos**

### **Paso 1: Configurar la computadora de Internet**

Las tareas de configuración del servidor de Internet incluyen lo siguiente (para obtener información de las direcciones IP, consulte la topología):

### <span id="page-24-0"></span>*Tabla 8. Configuración Servidor de Internet.*

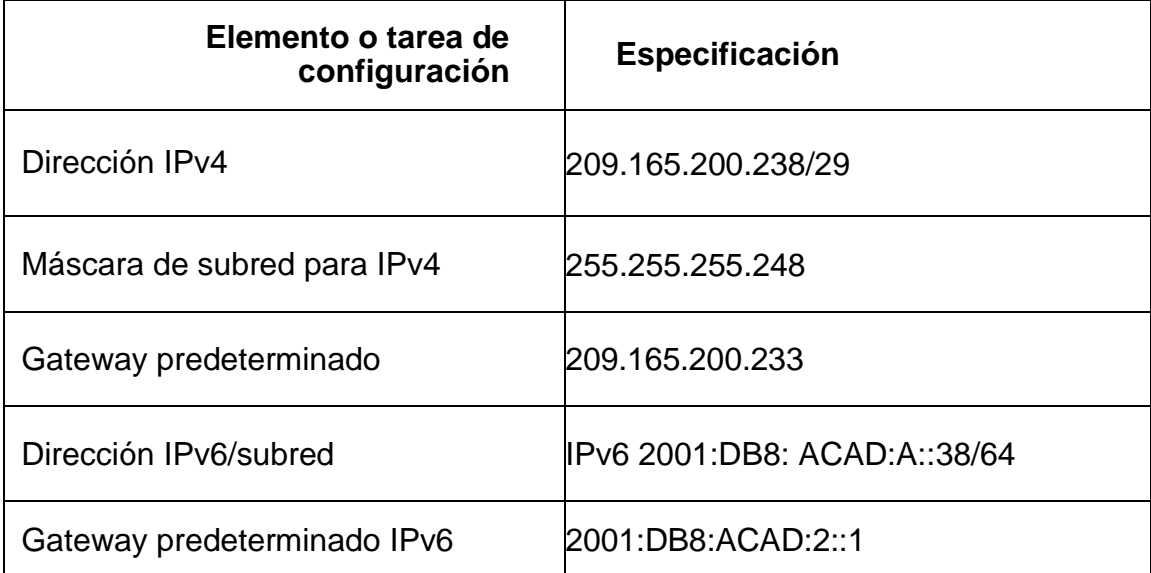

# *Fuente: Autoría Propia*

### <span id="page-24-1"></span>*Figura 9. Configuración Servidor de Internet*

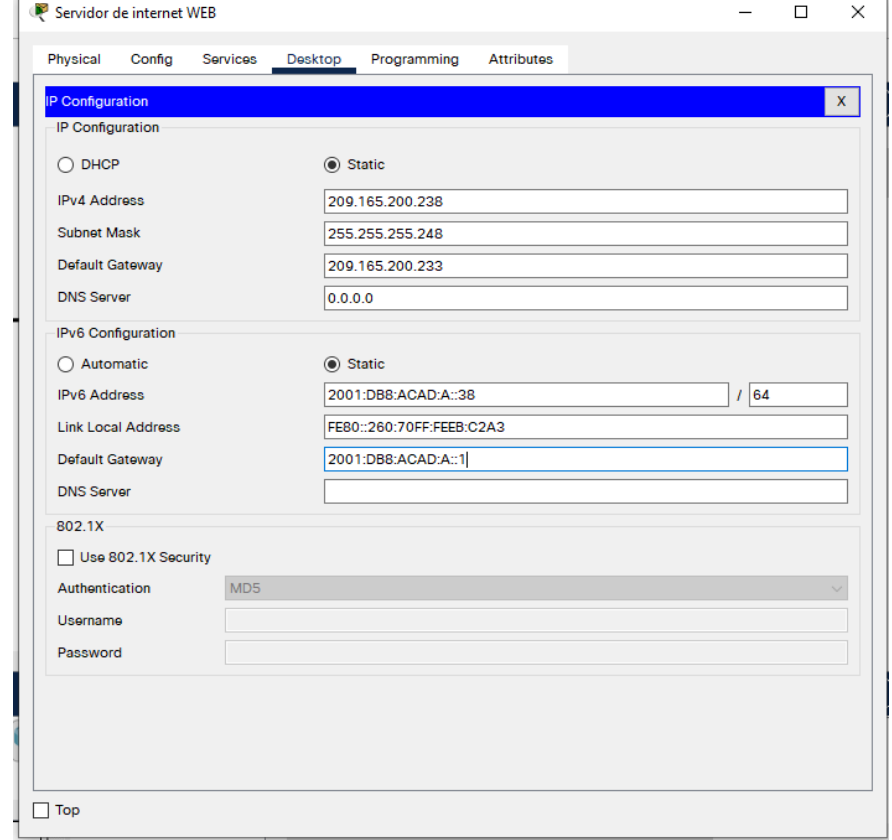

*Fuente: Autoría Propia*

# **Paso 2: Configurar R1**

Las tareas de configuración para R1 incluyen las siguientes:

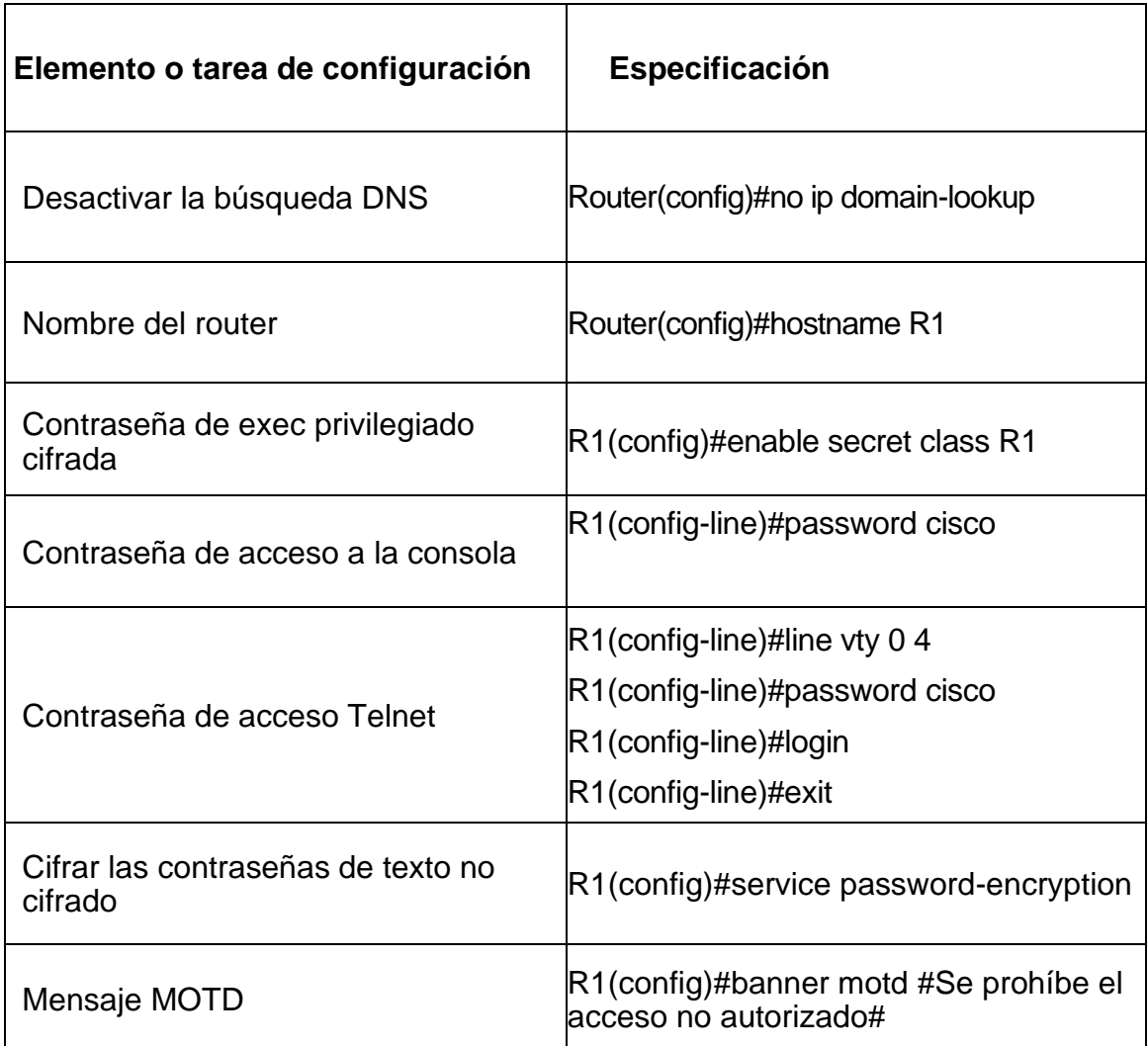

<span id="page-25-0"></span>*Tabla 9. Configuración Router 1*

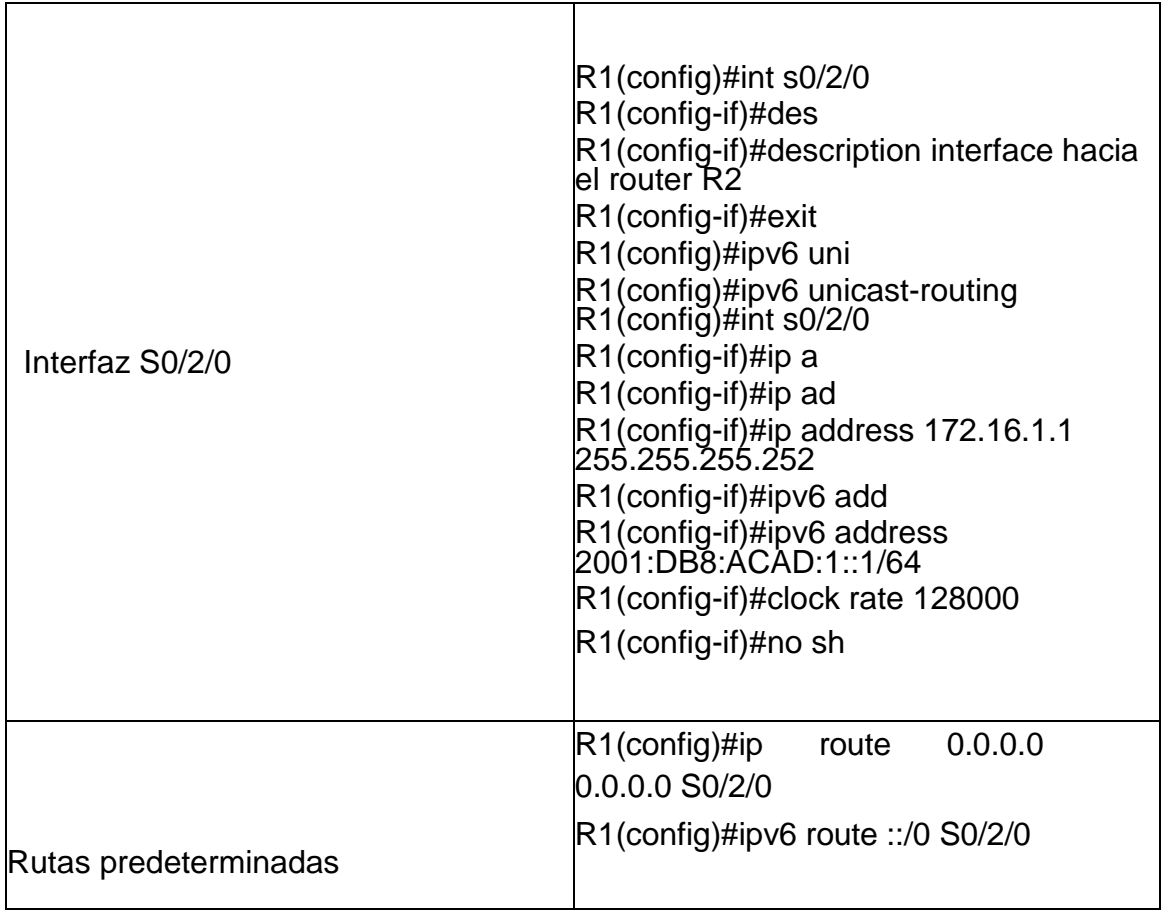

<span id="page-27-1"></span>*Figura 10. Configuración Router 1*

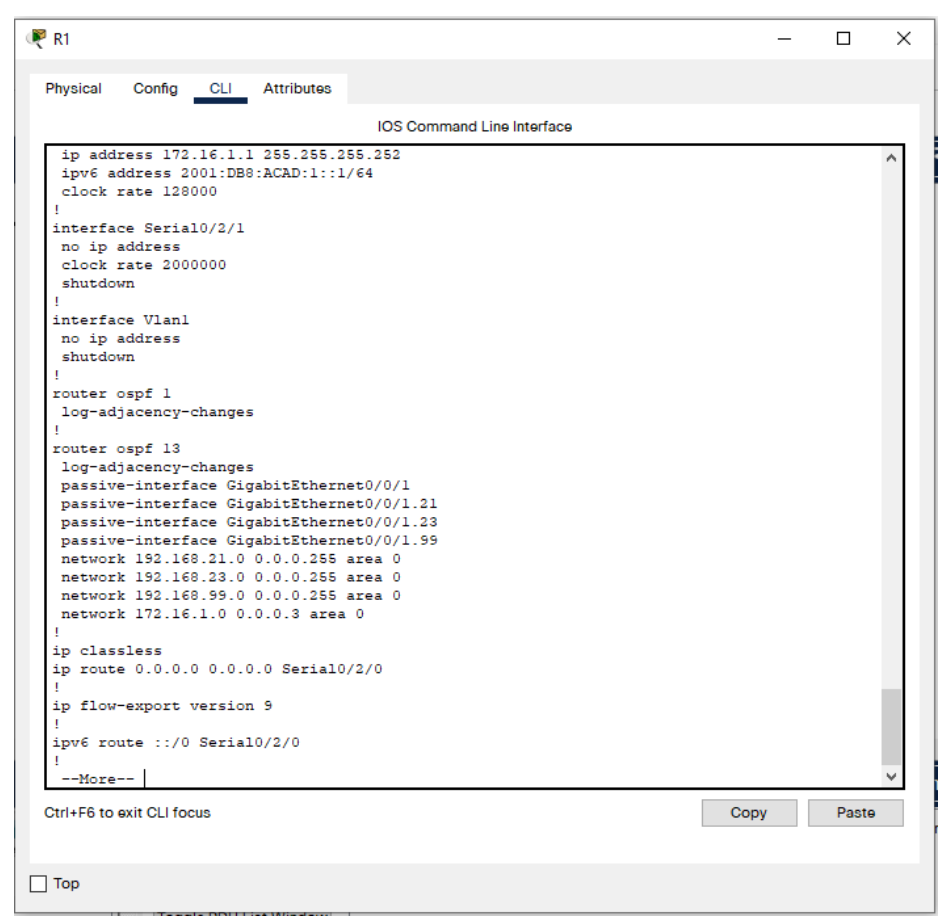

*Fuente: Autoría Propia*

## **Paso 3: Configurar R2**

La configuración del R2 incluye las siguientes tareas:

<span id="page-27-0"></span>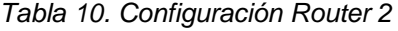

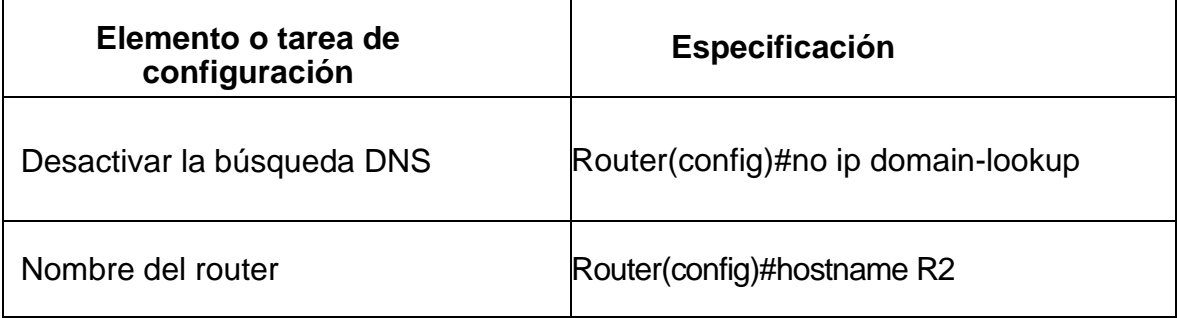

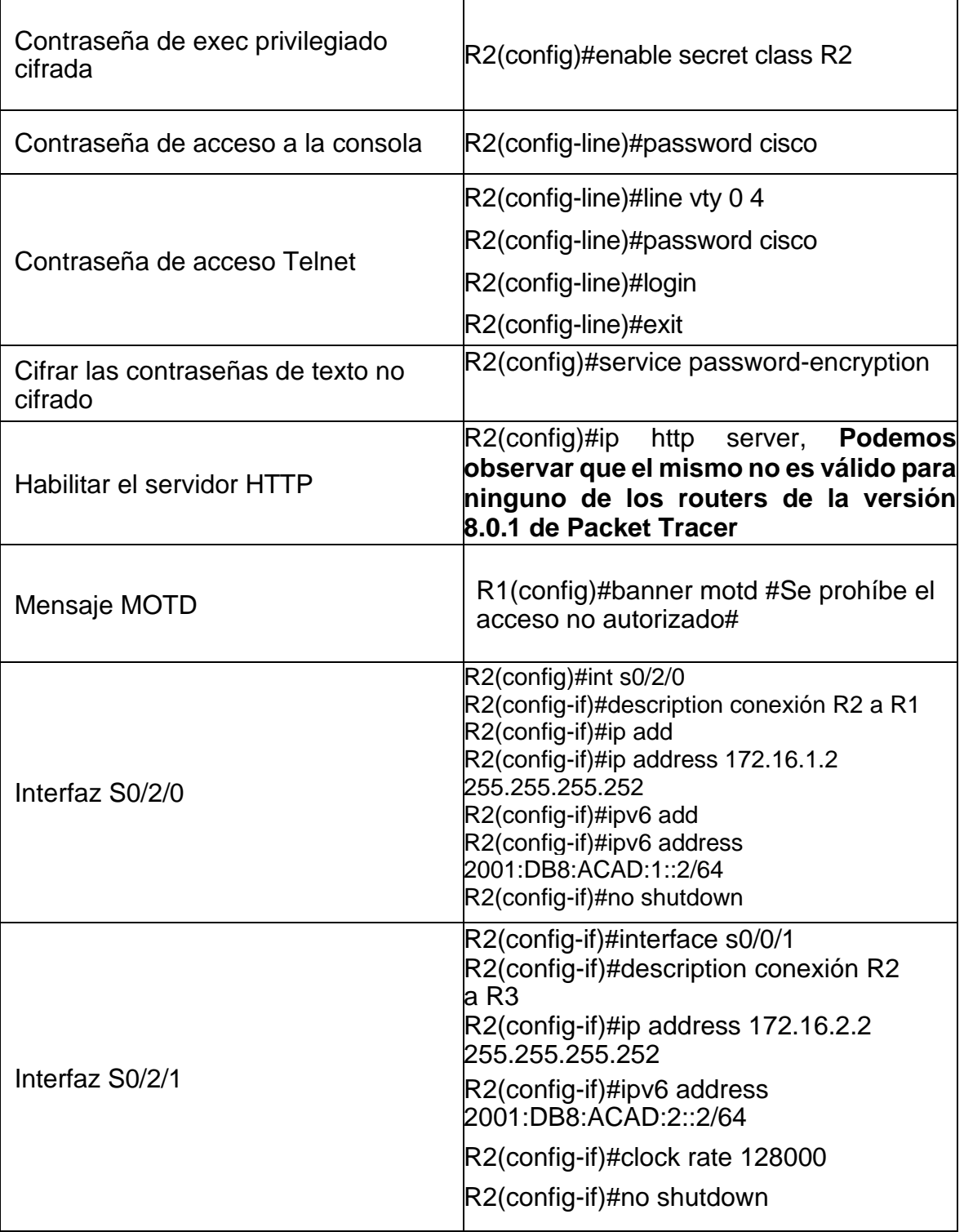

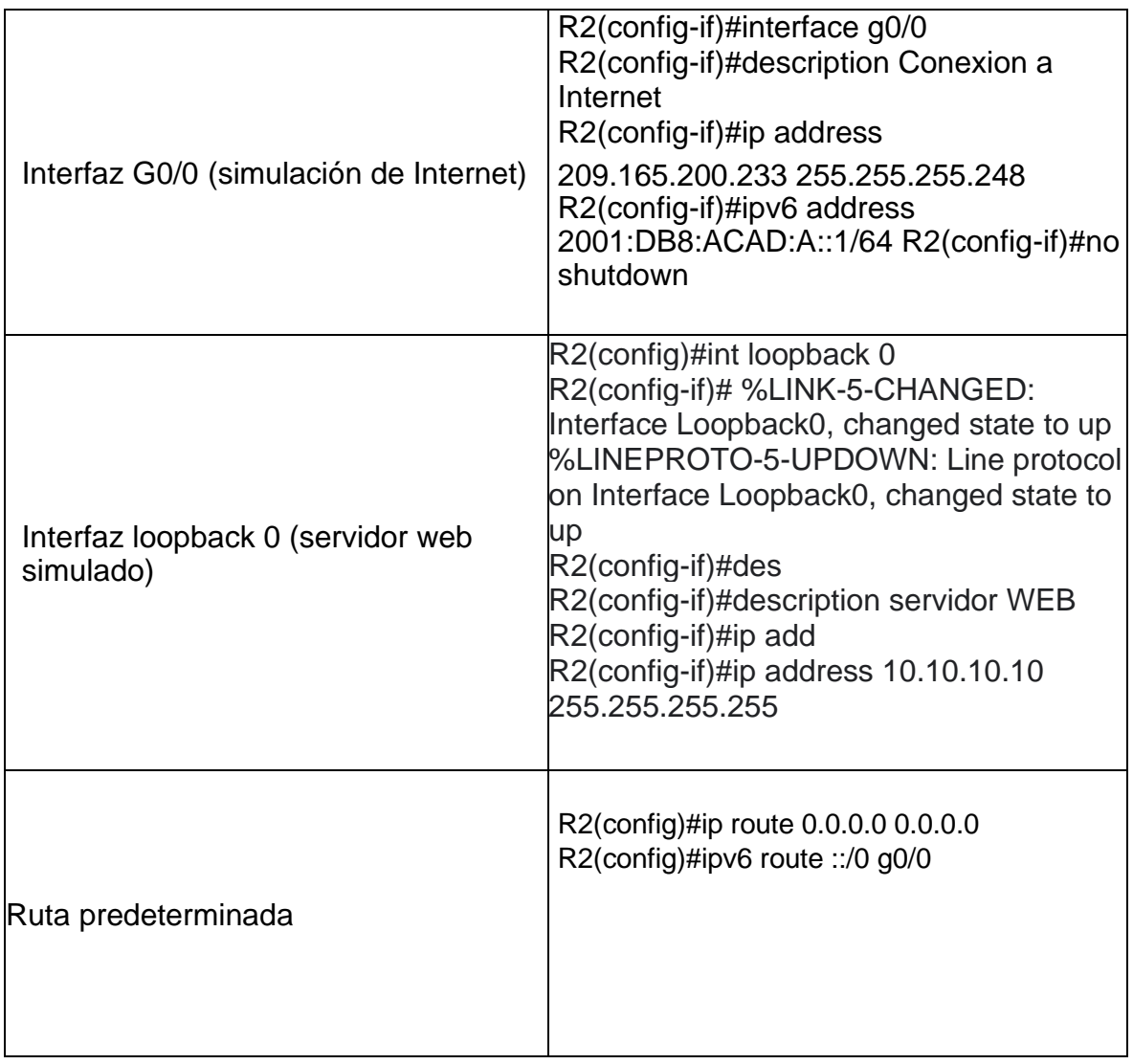

<span id="page-30-0"></span>*Figura 11. Configuración Router 2*

```
R<sub>2</sub>
                                                                                            \Box\times\equivPhysical Config CLI Attributes
                                        IOS Command Line Interface
   network 172.16.1.0 0.0.0.3 area 0
                                                                                                   ٨
   network 172.16.2.0 0.0.0.3 area 0
  ipv6 router ospf 2
   router-id 1.1.1.1log-adjacency-changes
  ip nat pool INTERNET 209.165.200.225 209.165.200.228 netmask 255.255.255.248
  ip nat inside source list 1 pool INTERNET
   ip nat inside source static 10.10.10.10 209.165.200.233
  ip classless
  ip route 0.0.0.0 0.0.0.0 GigabitEthernet0/0/0
  ip flow-export version 9
  ipv6 route ::/0 GigabitEthernet0/0/0
  access-list 1 permit 192.168.0.0 0.0.3.255
   access-list 1 permit 192.168.21.0 0.0.0.255
   access-list 1 permit 192.168.23.0 0.0.0.255
   ip access-list standard ADMIN-MGT
   \texttt{permit host 172.16.1.1}deny any
  .<br>banner motd ^Cse prohibe el acceso no autorizado^C
  line con 0
   password 7 0822455D0A16
   login
   line aux 0
  Ctrl+F6 to exit CLI focus
                                                                                 Copy
                                                                                             Paste
\Box Top
```
*Fuente: Autoría Propia*

## **Paso 4: Configurar R3**

La configuración del R3 incluye las siguientes tareas:

<span id="page-31-0"></span>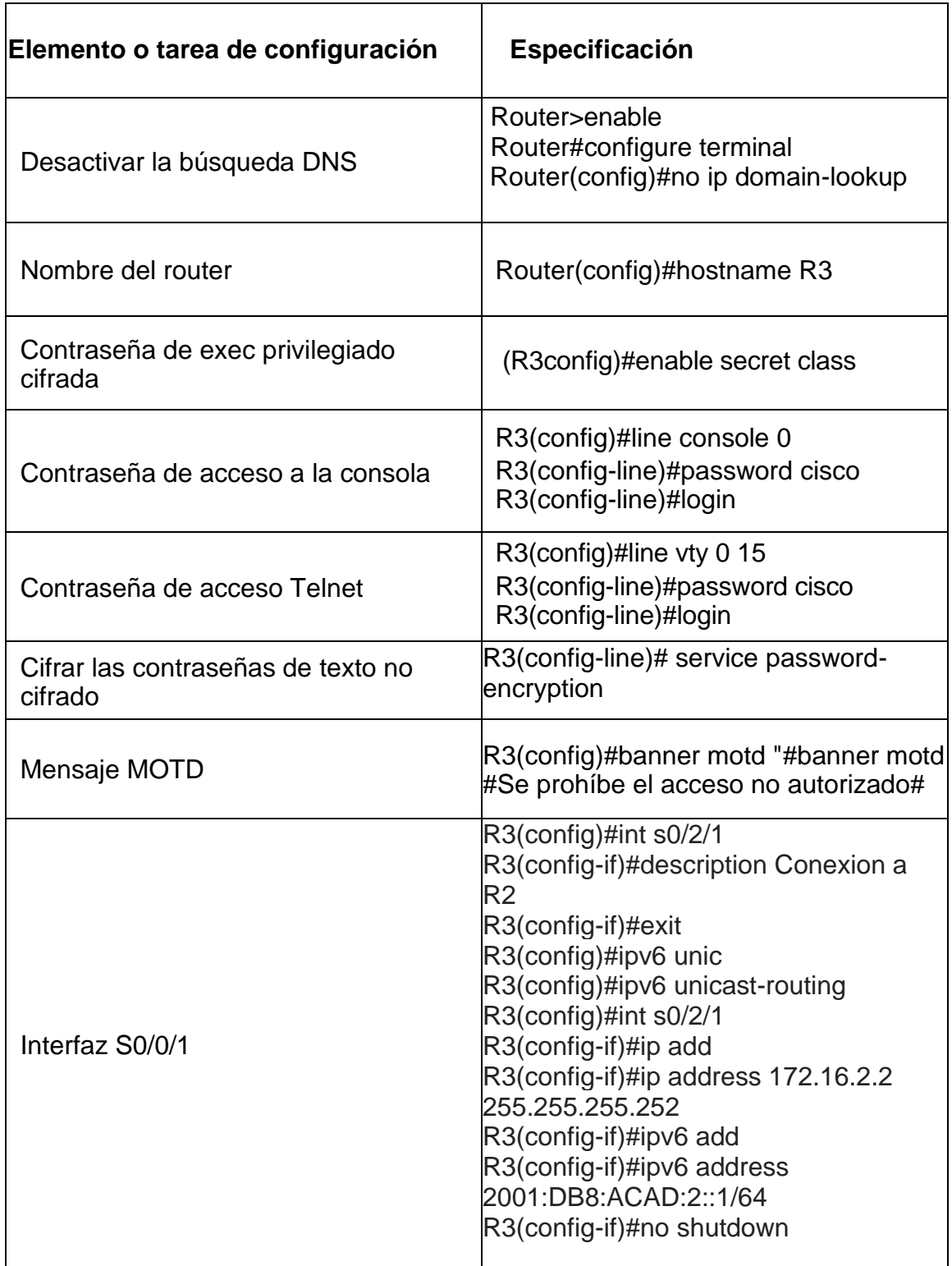

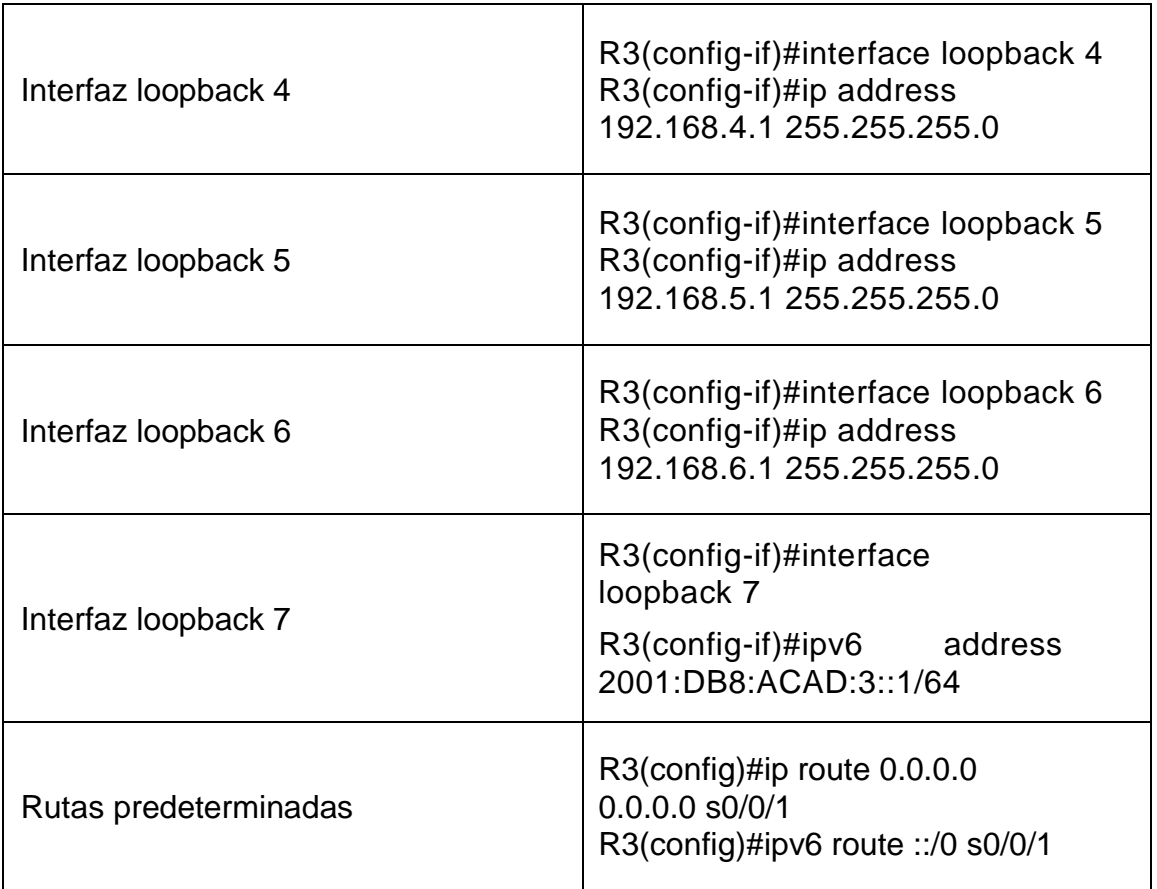

<span id="page-33-1"></span>*Figura. 12 Configuración Router 3*

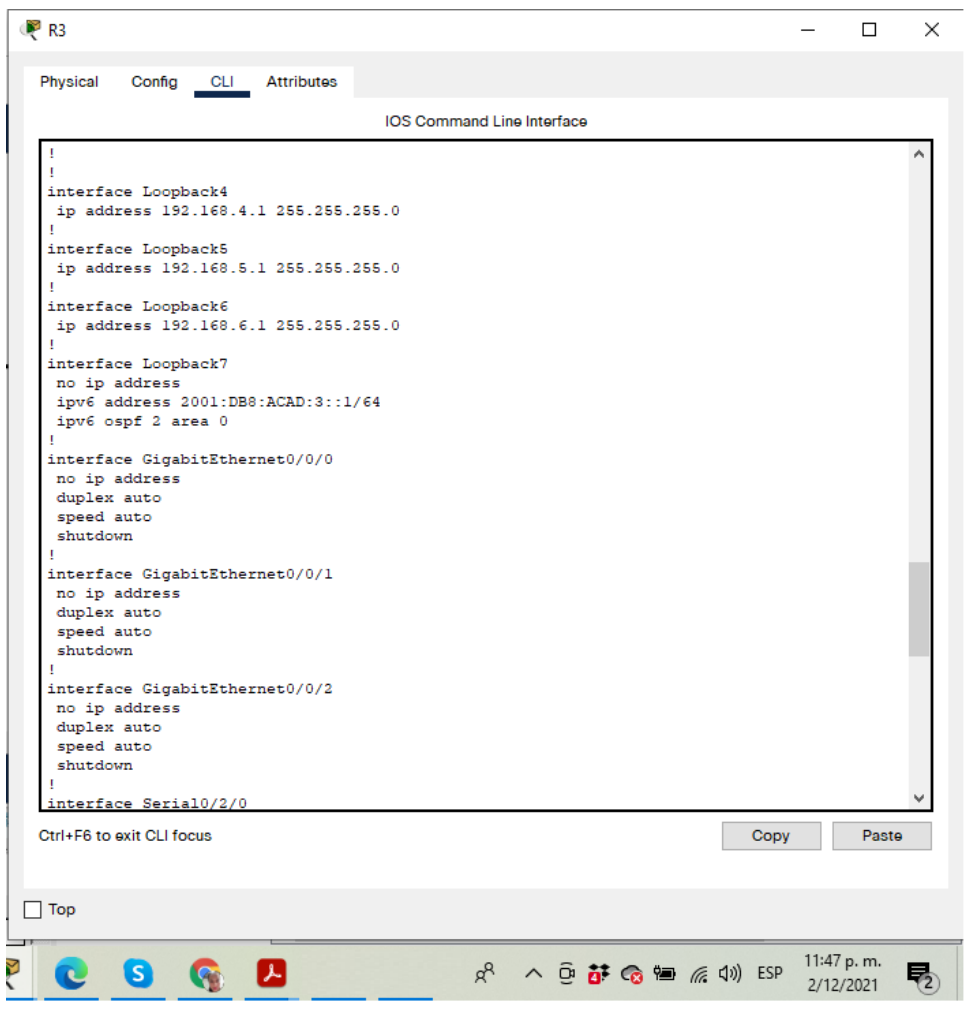

*Fuente: Autoría Propia*

# **Paso 5: Configurar S1**

La configuración del S1 incluye las siguientes tareas:

<span id="page-33-0"></span>*Tabla 12. Configuración Router Switch 1*

| Elemento o tarea de<br>configuración | Especificación                                                                   |
|--------------------------------------|----------------------------------------------------------------------------------|
| Desactivar la búsqueda DNS           | Switch>enable<br>Switch#configure terminal<br>Switch(config)#no ip domain-lookup |
| Nombre del switch                    | Switch(config)#hostname S1                                                       |

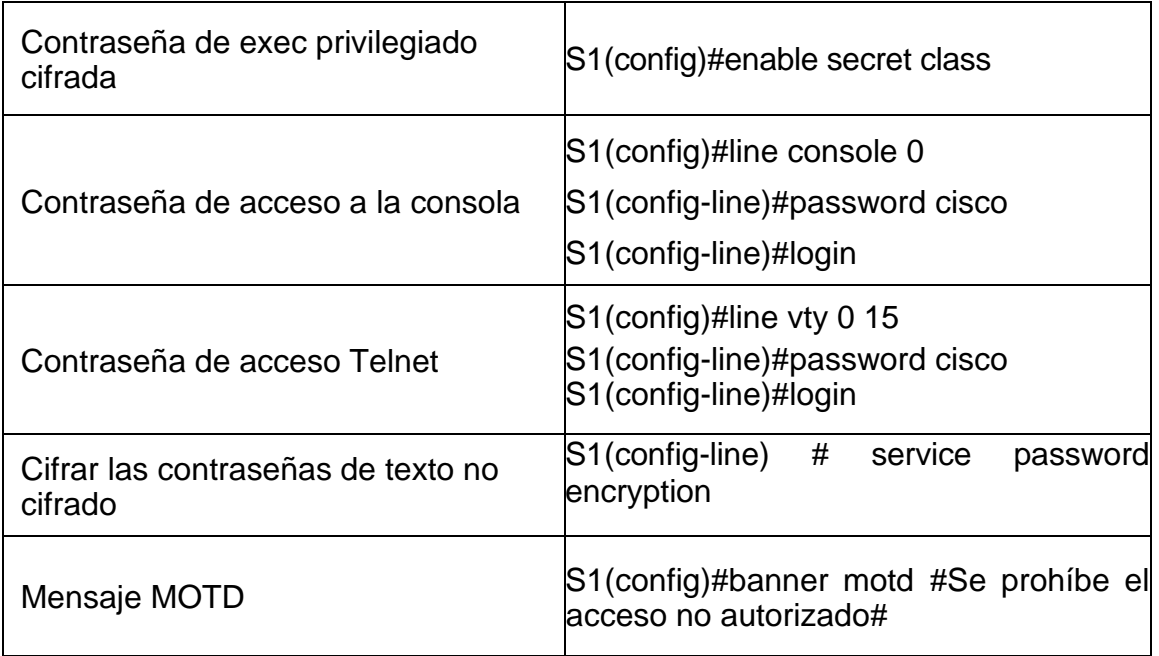

# **Paso 6: Configurar el S3**

La configuración del S3 incluye las siguientes tareas:

| Elemento o tarea de<br>configuración    | Especificación                                                                       |
|-----------------------------------------|--------------------------------------------------------------------------------------|
| Desactivar la búsqueda DNS              | Switch>enable<br>Switch#configure terminal<br>Switch(config)#no ip domain-lookup     |
| Nombre del switch                       | Switch(config)#hostname S3                                                           |
| Contraseña de exec privilegiado cifrada | S3(config)#enable secret class                                                       |
| Contraseña de acceso a la consola       | S3(config)#line console 0<br>S3(config-line)#password cisco<br>S3(config-line)#login |
| Contraseña de acceso Telnet             | S3(config)#line vty 0 15<br>S3(config-line)#password cisco<br>S3(config-line)#login  |

<span id="page-34-0"></span>*Tabla 13. Configuración Router Switch 1*

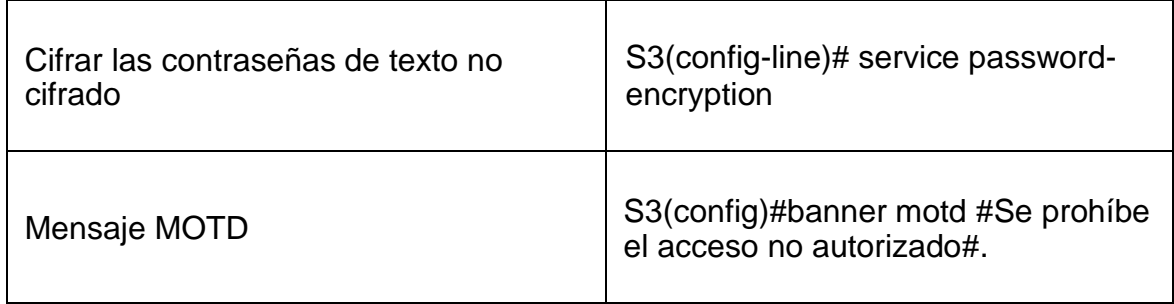

### **Paso 7: Verificar la conectividad de la red**

Utilice el comando **ping** para probar la conectividad entre los dispositivos de red.

Utilice la siguiente tabla para verificar metódicamente la conectividad con cada dispositivo de red. Tome medidas correctivas para establecer la conectividad si alguna de las pruebas falla:

<span id="page-35-0"></span>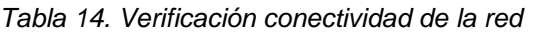

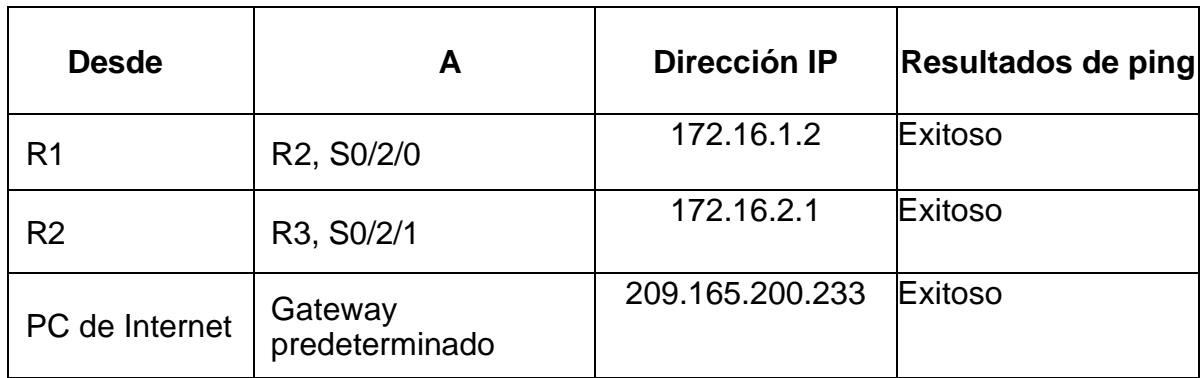

<span id="page-36-0"></span>*Figura 13. Ping desde R1 a R2 a la S0/2/0*

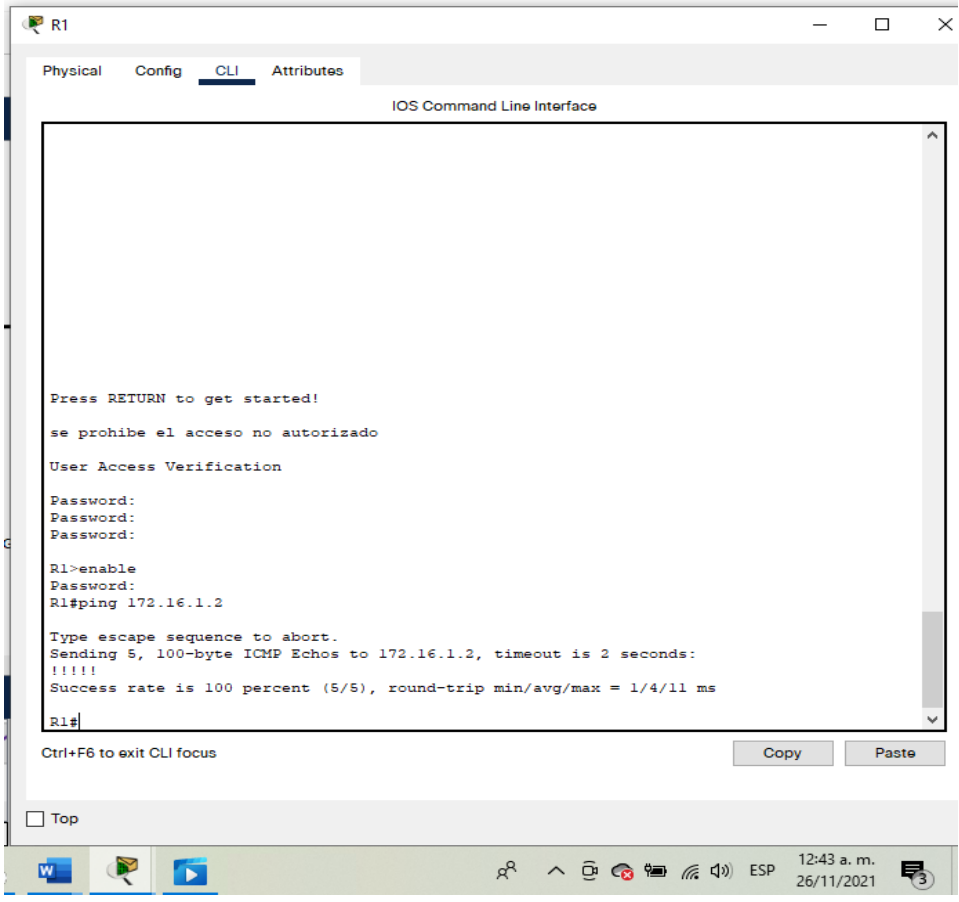

*Fuente: Autoría Propia*

<span id="page-37-0"></span>*Figura 14. Ping desde R2 a R3 a la S0/2/1*

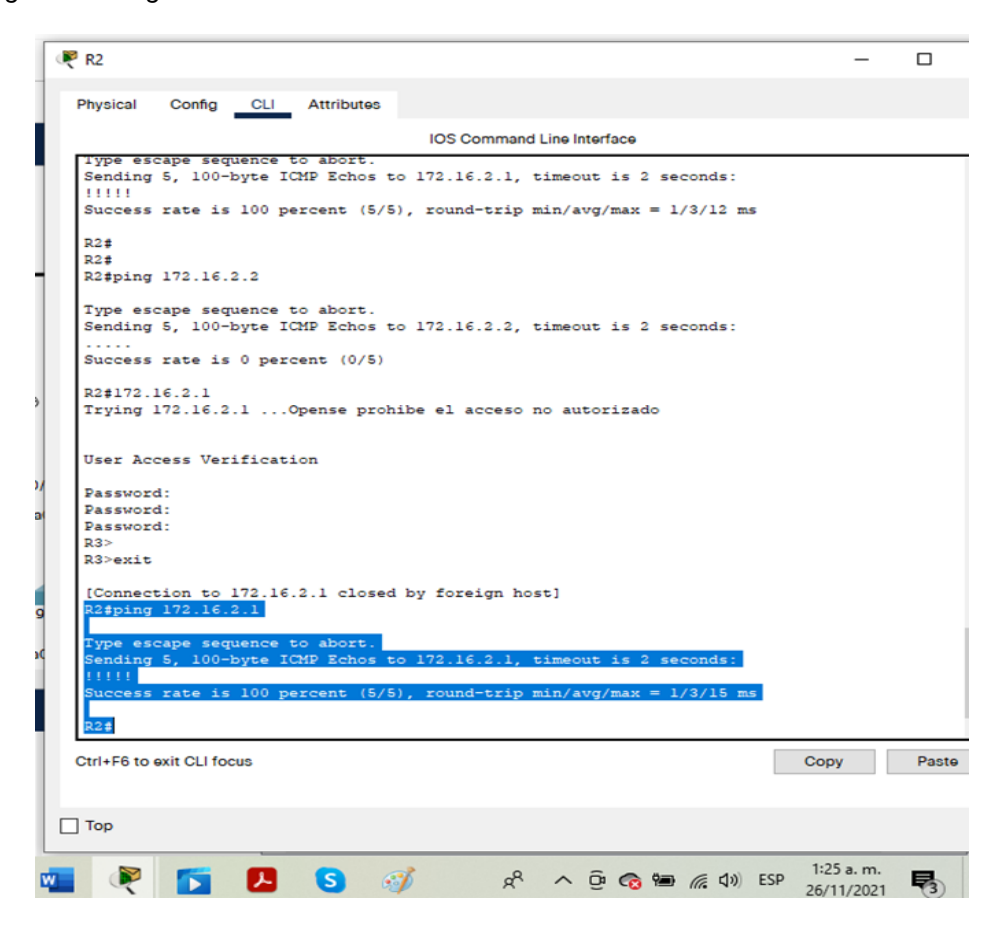

*Fuente: Autoría Propia*

<span id="page-38-1"></span>*Figura 15. Ping desde el servidor de internet a Gateway determinado*

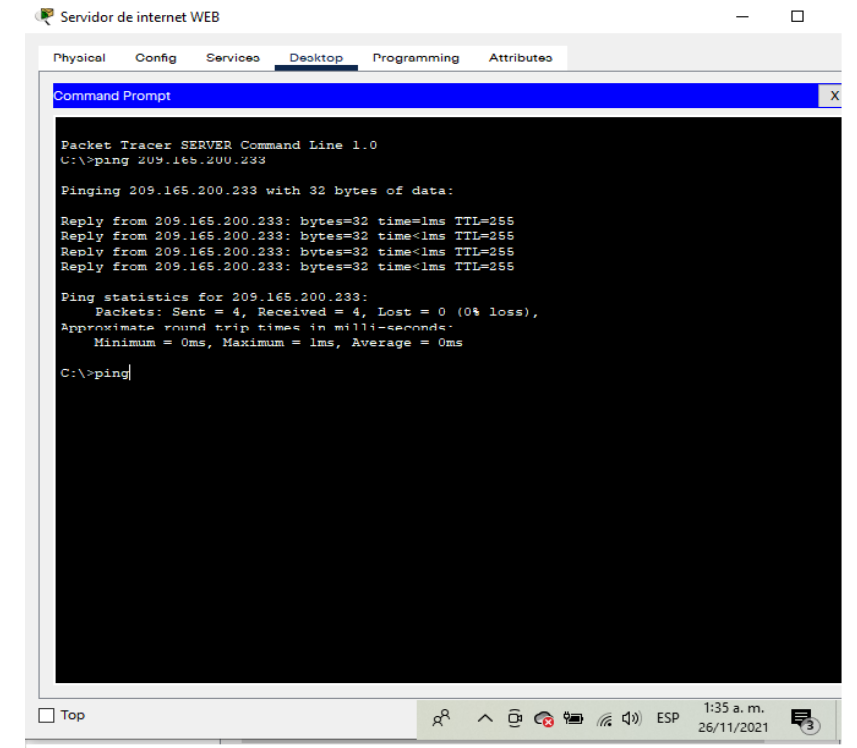

*Fuente: Autoría Propia*

### **Parte 3: Configurar la seguridad del switch, las VLAN y el routing entre VLAN**

### **Paso 1: Configurar S1**

La configuración del S1 incluye las siguientes tareas:

<span id="page-38-0"></span>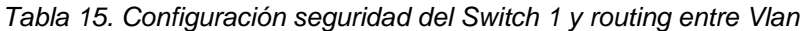

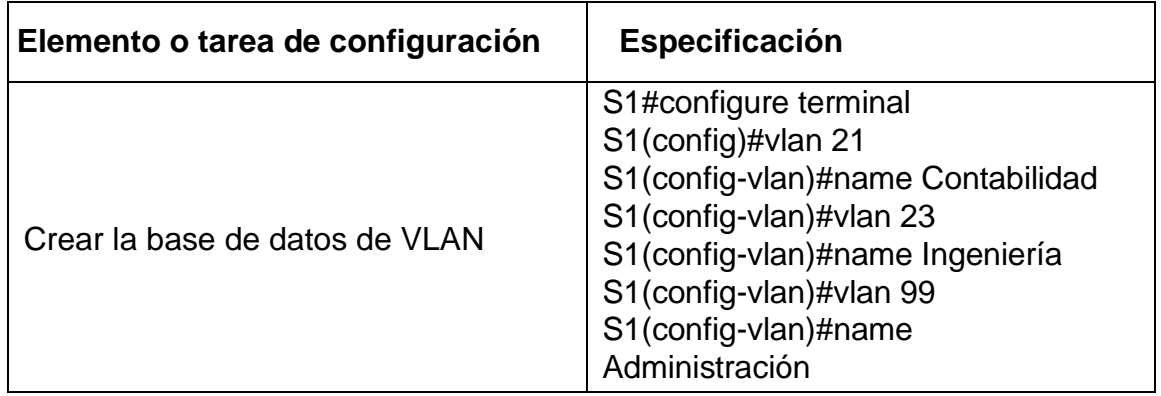

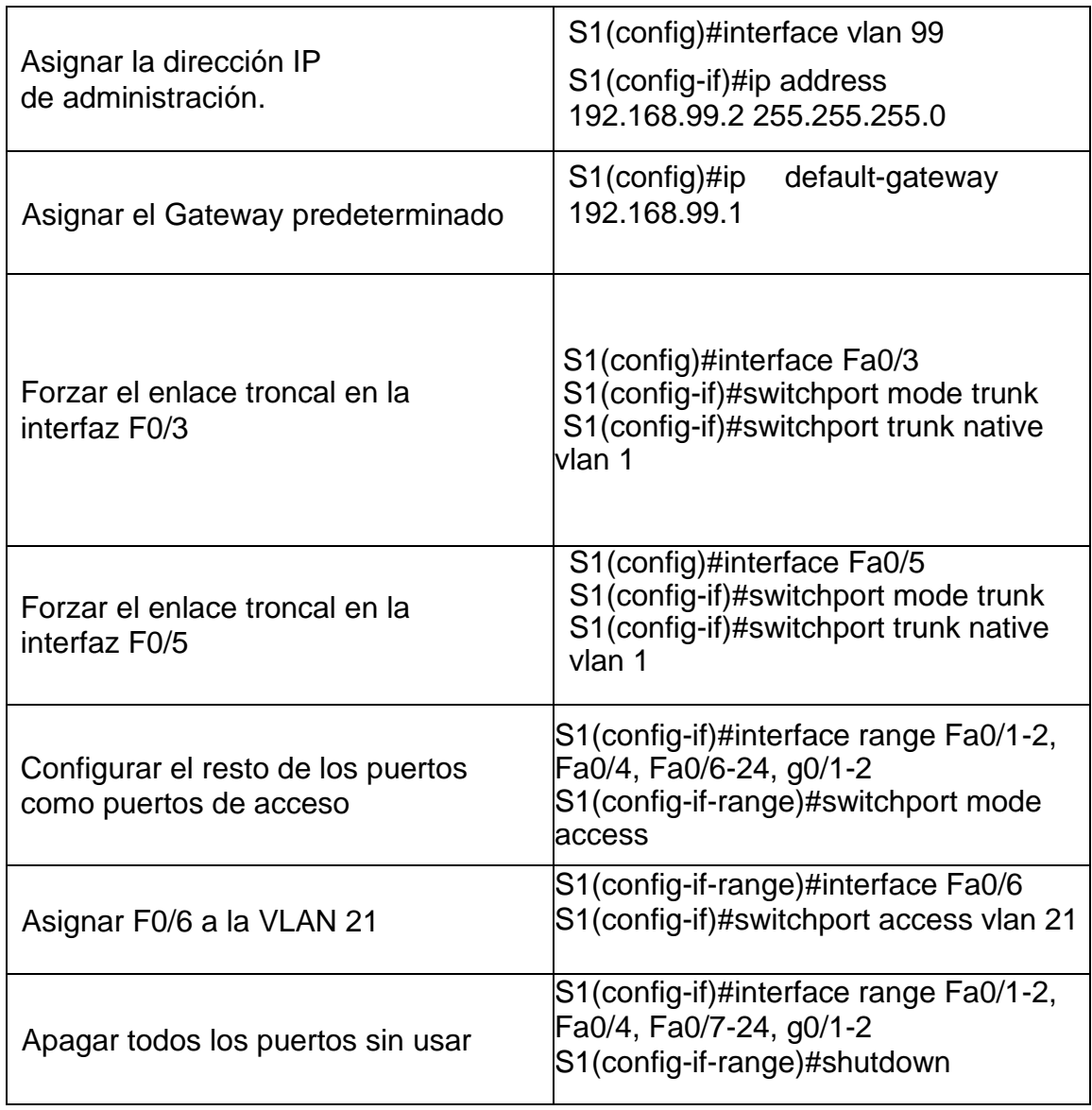

<span id="page-40-0"></span>*Figura 16. Configuración seguridad del Switch 1 y routing entre Vlan*

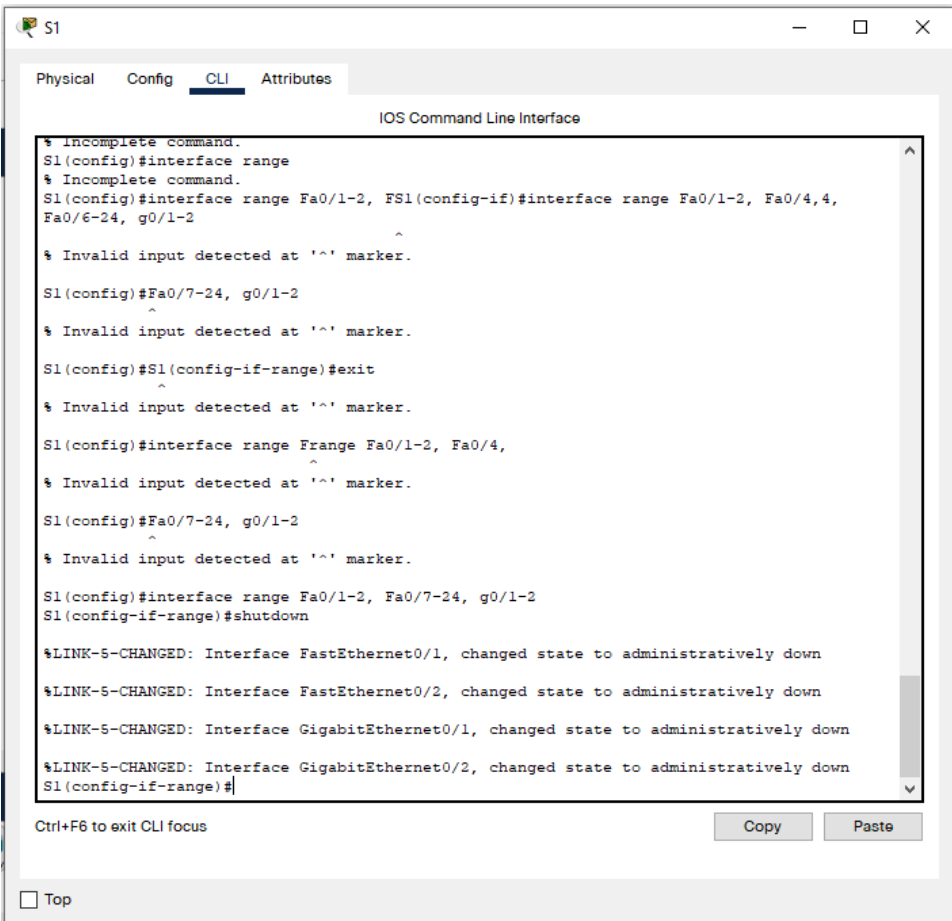

*Fuente: Autoría Propia*

# **Paso 2: Configurar el S3**

La configuración del S3 incluye las siguientes tareas:

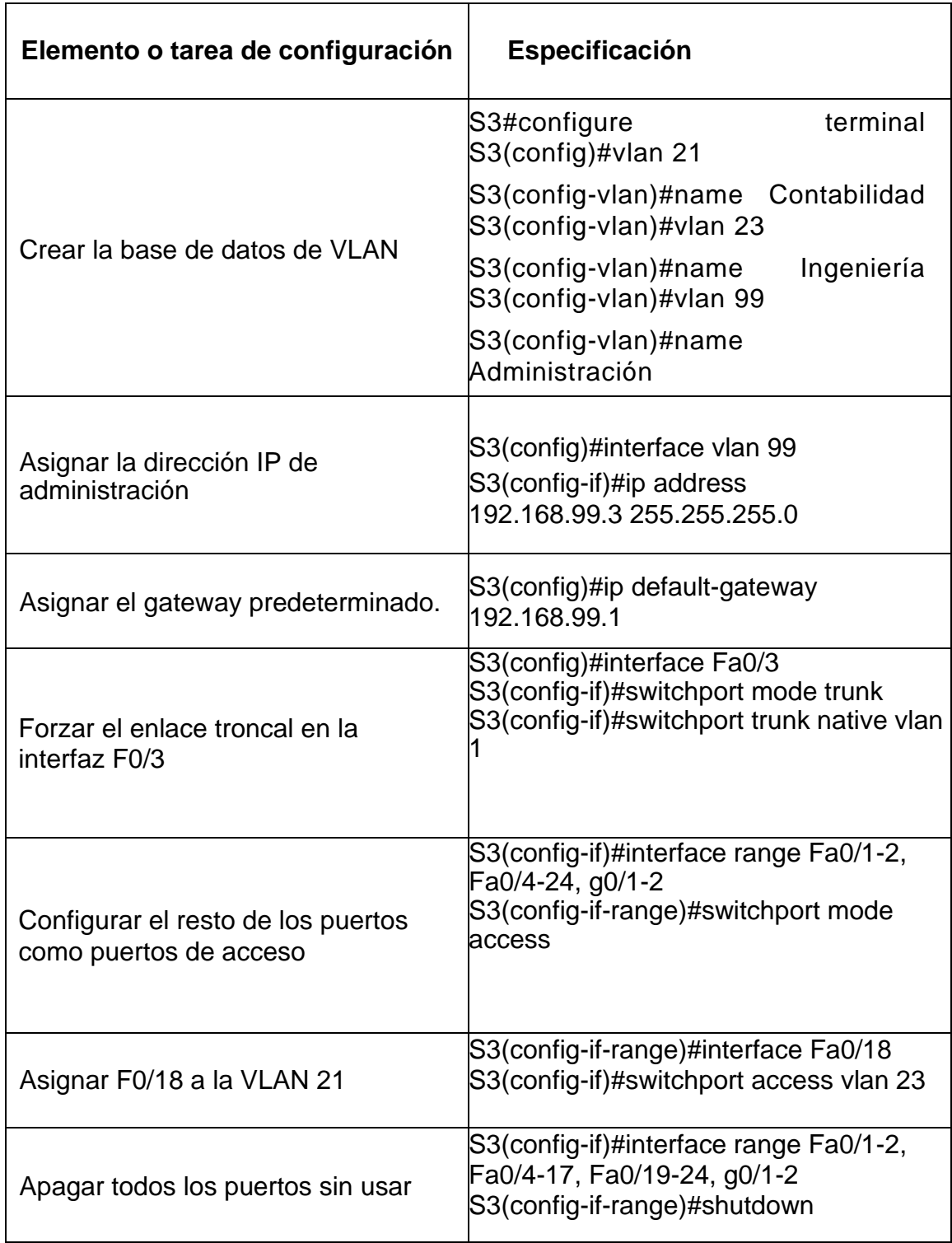

<span id="page-41-0"></span>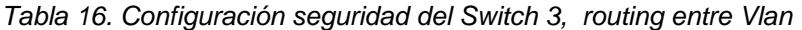

<span id="page-42-0"></span>*Figura 17. Configuración seguridad del Switch 3, routing entre Vlan*

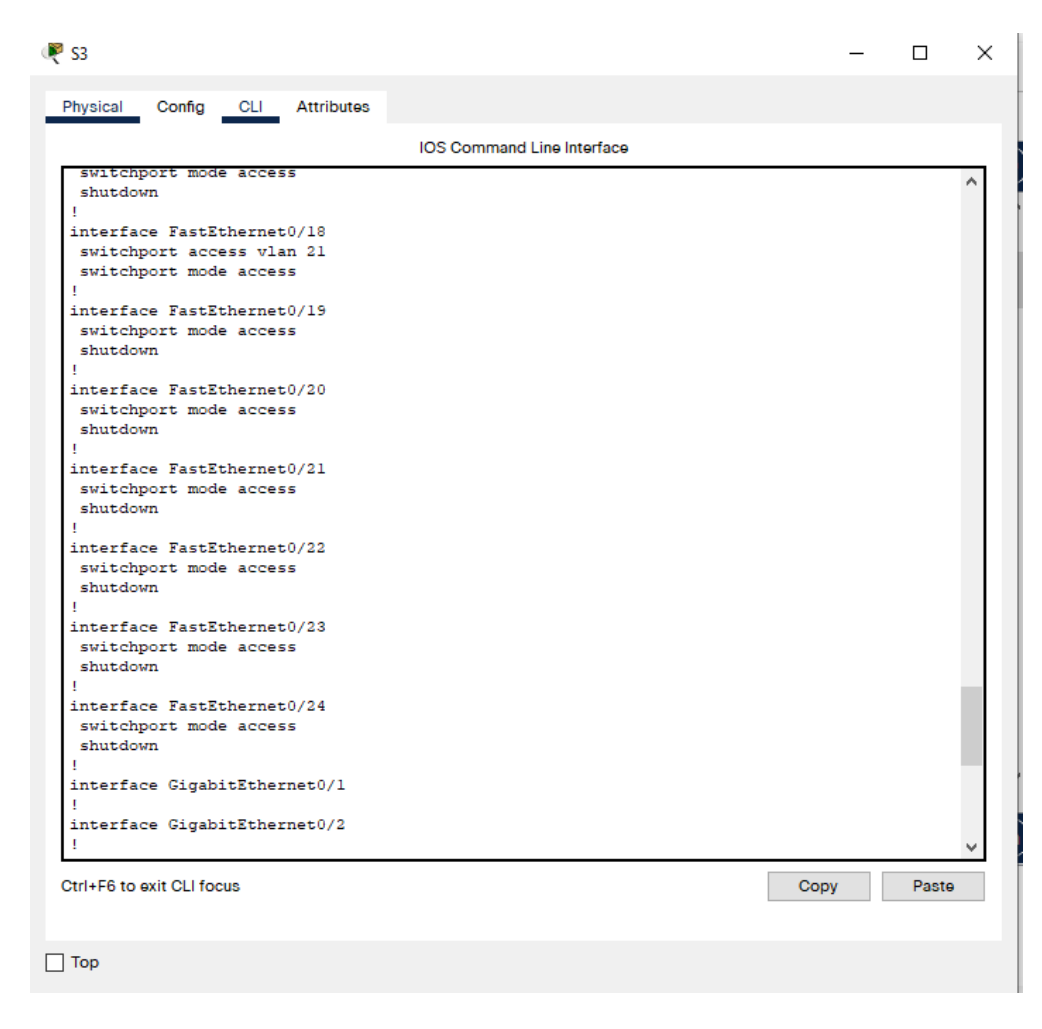

*Fuente: Autoría Propia*

## **Paso 3: Configurar R1**

Las tareas de configuración para R1 incluyen las siguientes:

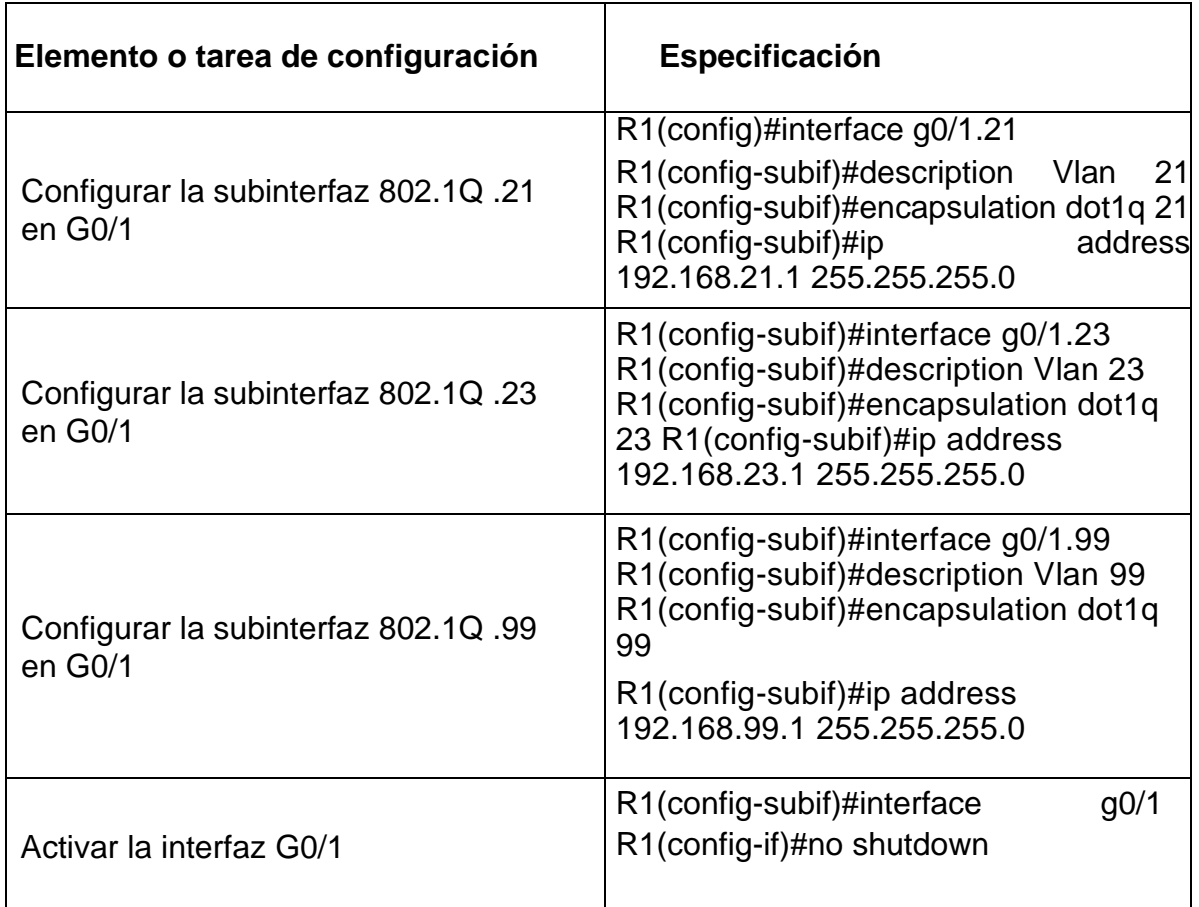

<span id="page-43-0"></span>*Tabla 17. Configuración Subinterfaz 802.1Q en el Router 1*

*Fuente: Autoría Propia*

## **Paso 4: Verificar la conectividad de la red**

Utilice el comando **ping** para probar la conectividad entre los switches y el R1.

Utilice la siguiente tabla para verificar metódicamente la conectividad con cada dispositivo de red. Tome medidas correctivas para establecer la conectividad si alguna de las pruebas falla:

<span id="page-43-1"></span>*Tabla 18. Verificación de la conectividad en la red*

| <b>Desde</b>   |                                    | Dirección IP | <b>Resultados de</b><br>ping |
|----------------|------------------------------------|--------------|------------------------------|
| S <sub>1</sub> | R <sub>1</sub> , dirección VLAN 99 | 192.168.99.1 | Exitoso                      |

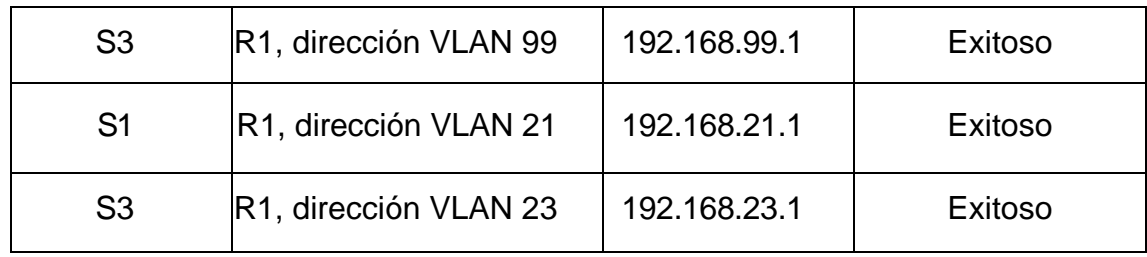

<span id="page-44-0"></span>*Figura 18. Ping desde Switch 1 a la dirección VLAN 99* 

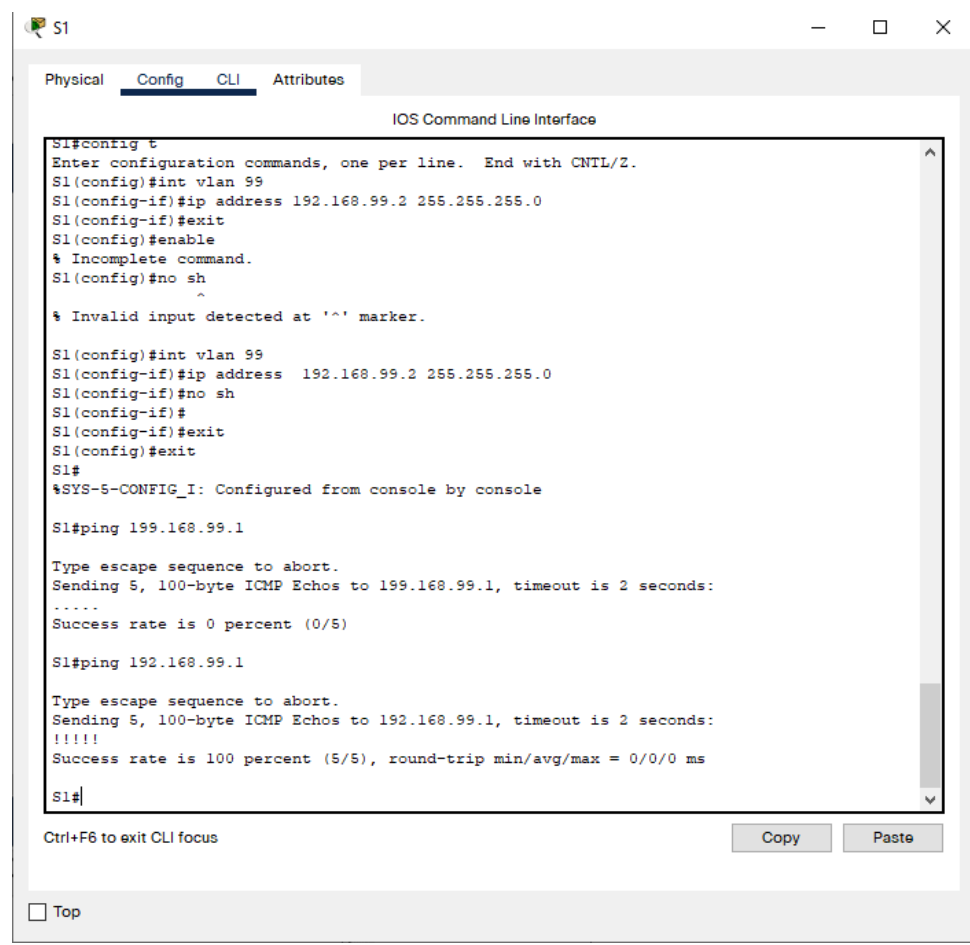

*Fuente: Autoría Propia*

<span id="page-45-0"></span>*Figura 19. Ping desde Switch 3 a la dirección VLAN 99* 

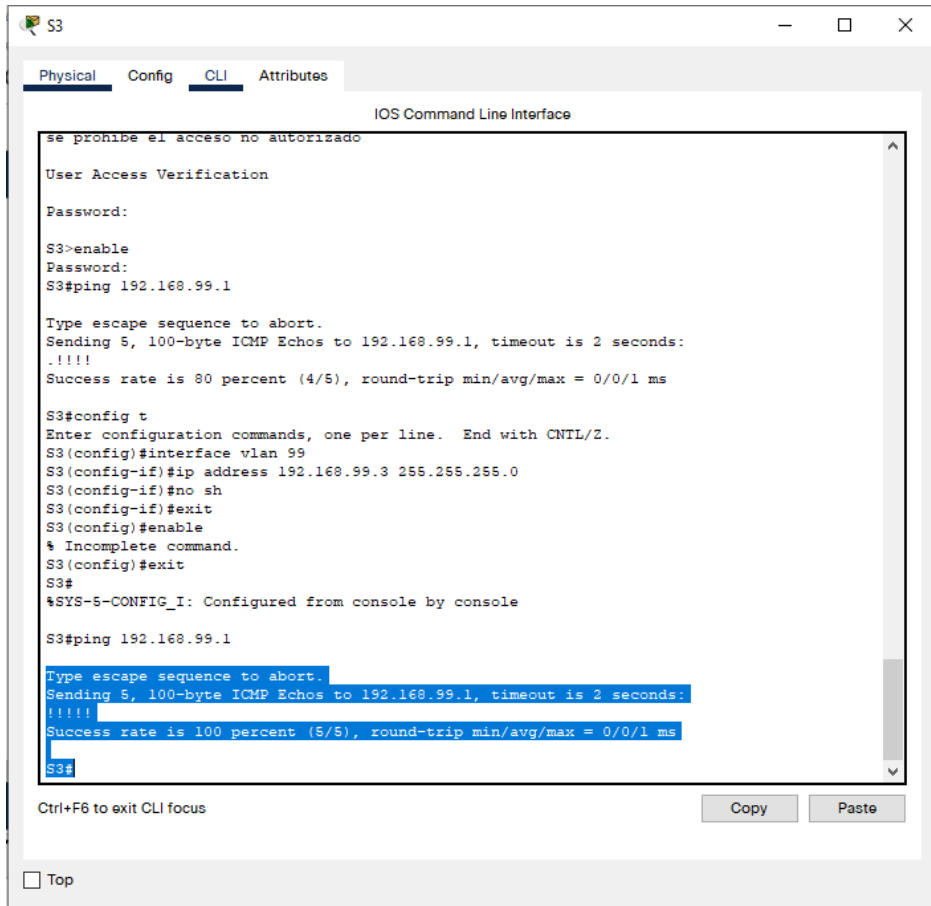

*Fuente: Autoría Propia*

<span id="page-46-0"></span>*Figura 20. Ping desde Switch 1 a la dirección VLAN 21*

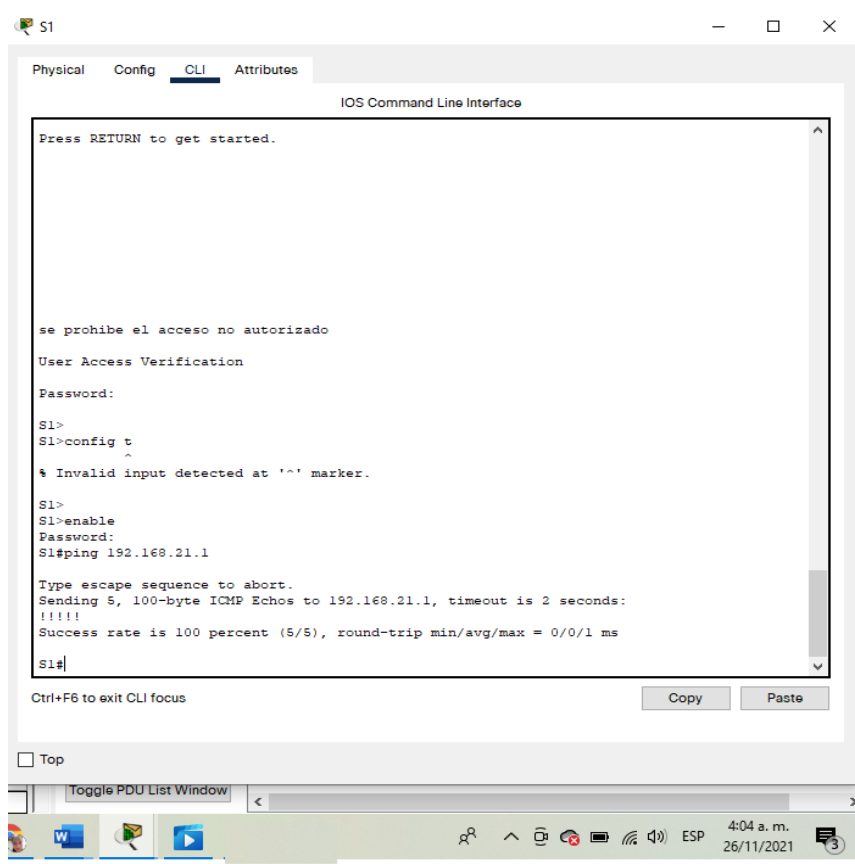

*Fuente: Autoría Propia*

<span id="page-47-1"></span>*Figura 21. Ping desde Switch 1 a la dirección VLAN 21*

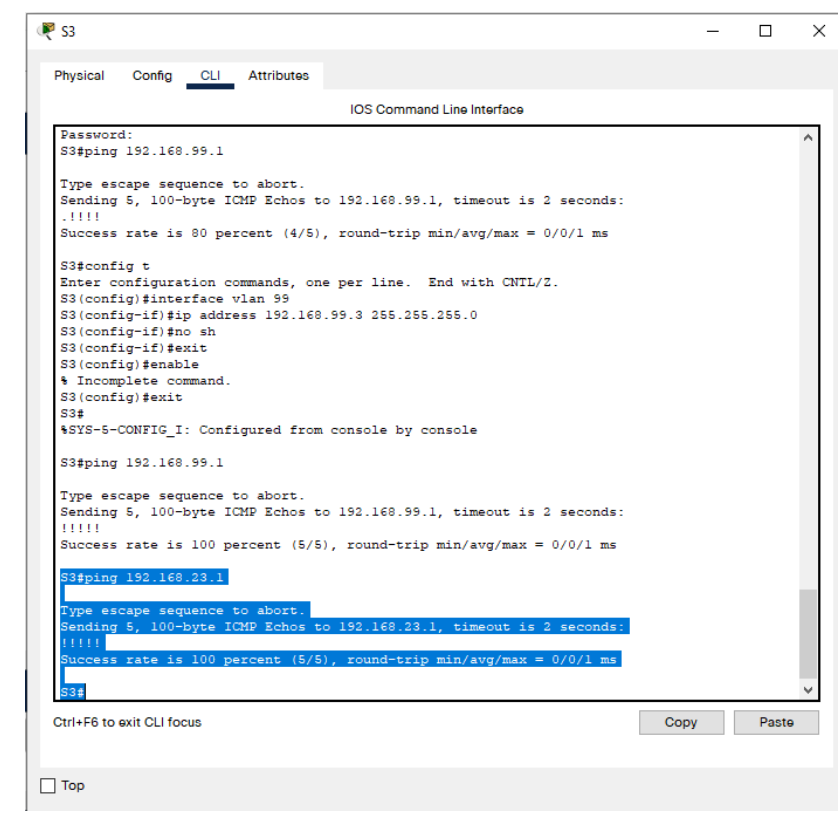

*Fuente: Autoría Propia*

## **Parte 4:Configurar el protocolo de routing dinámico OSPF**

### **Paso 1: Configurar OSPF en el R1**

Las tareas de configuración para R1 incluyen las siguientes:

<span id="page-47-0"></span>*Tabla 19. Configuración del protocolo de routing dinámico OSPF en Router 1*

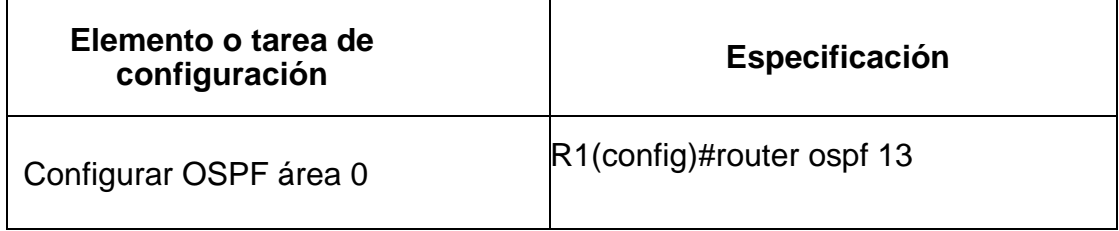

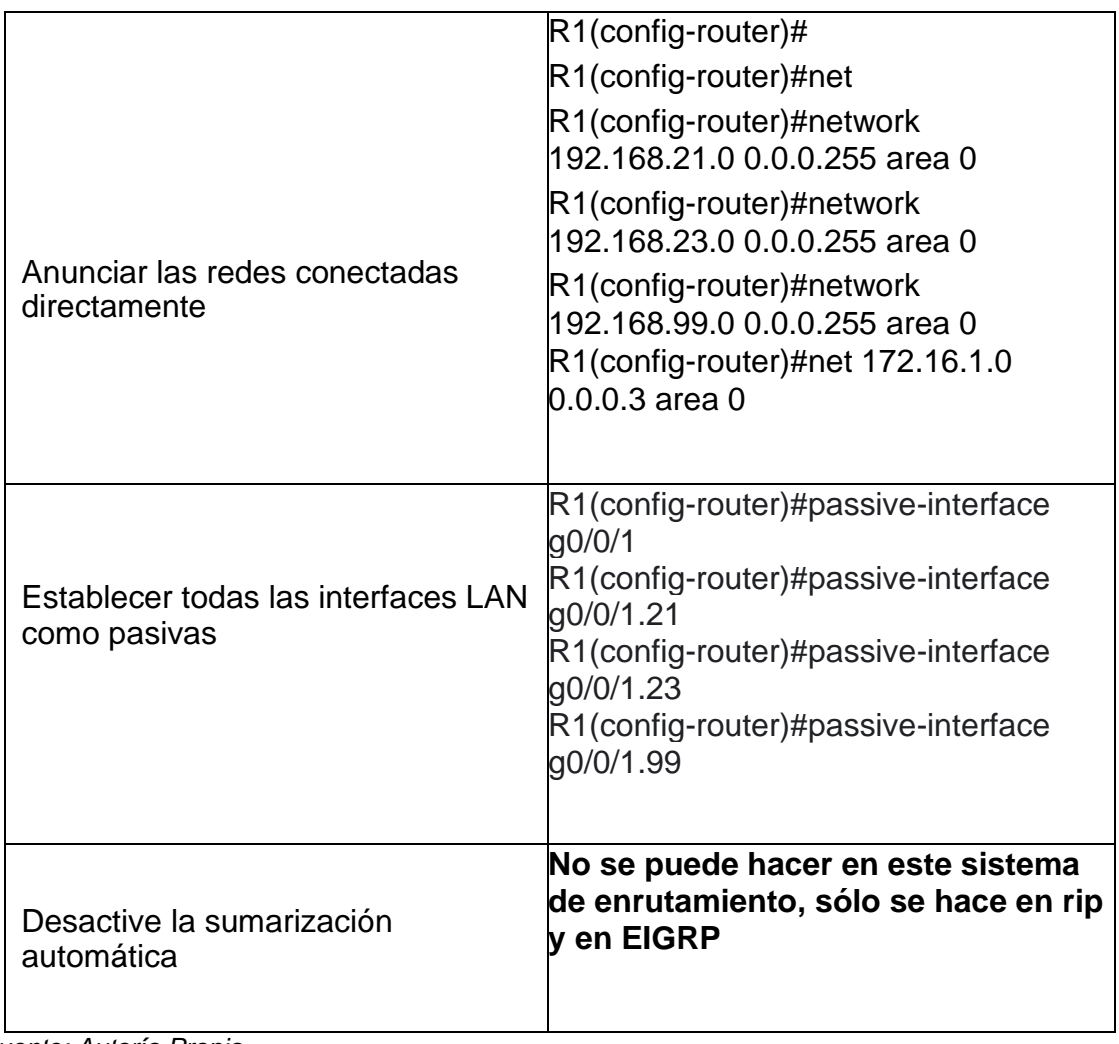

<span id="page-49-1"></span>*Figura 22 Configuración del protocolo de routing dinámico OSPF en Router 1*

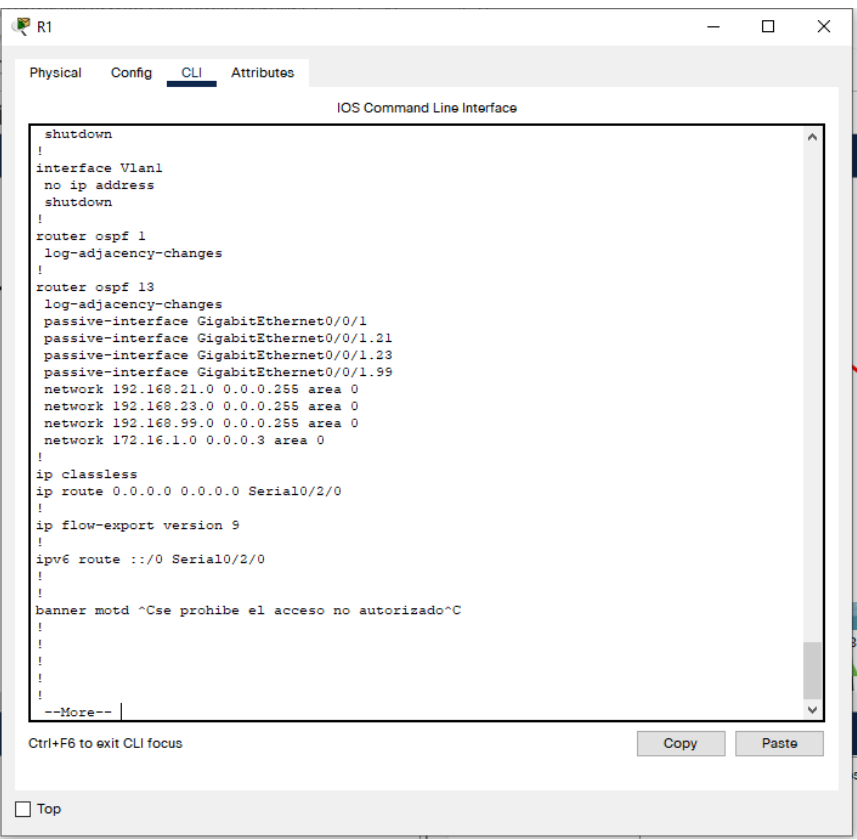

*Fuente: Autoría Propia*

# **Paso 2: Configurar OSPF en el R2**

La configuración del R2 incluye las siguientes tareas:

<span id="page-49-0"></span>*Tabla 20. Configuración del protocolo de routing dinámico OSPF en Router 2*

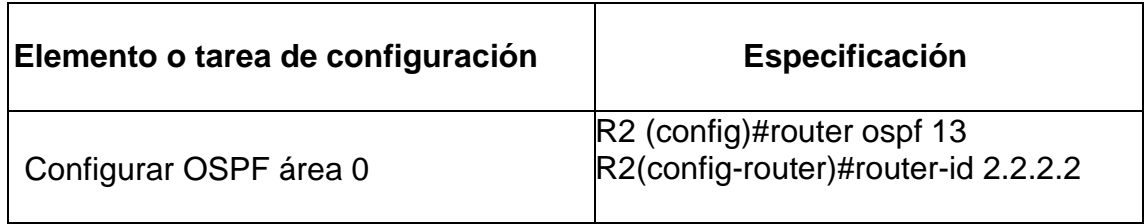

| Anunciar las redes conectadas<br>directamente       | R2(config-router)#do show ip route<br>connected                                         |  |  |
|-----------------------------------------------------|-----------------------------------------------------------------------------------------|--|--|
|                                                     | R2(config-router)#network 10.10.10.10<br>$0.0.0.255$ area 0                             |  |  |
|                                                     | R2(config-router)#network 172.16.1.0<br>$0.0.0.3$ area 0                                |  |  |
|                                                     | R2(config-router)#network 172.16.2.0<br>$0.0.0.3$ area 0                                |  |  |
| Establecer todas las interfaces LAN<br>como pasivas | R2(config-<br>router)#passive-<br>interface loopback 0                                  |  |  |
| Desactive la sumarización automática                | No se puede hacer en este sistema<br>de enrutamiento solo se hace en rip<br>lv en EIGRP |  |  |

*Fuente: Autoría Propia*

<span id="page-50-0"></span>*Figura 23 . Configuración del protocolo de routing dinámico OSPF en Router 2*

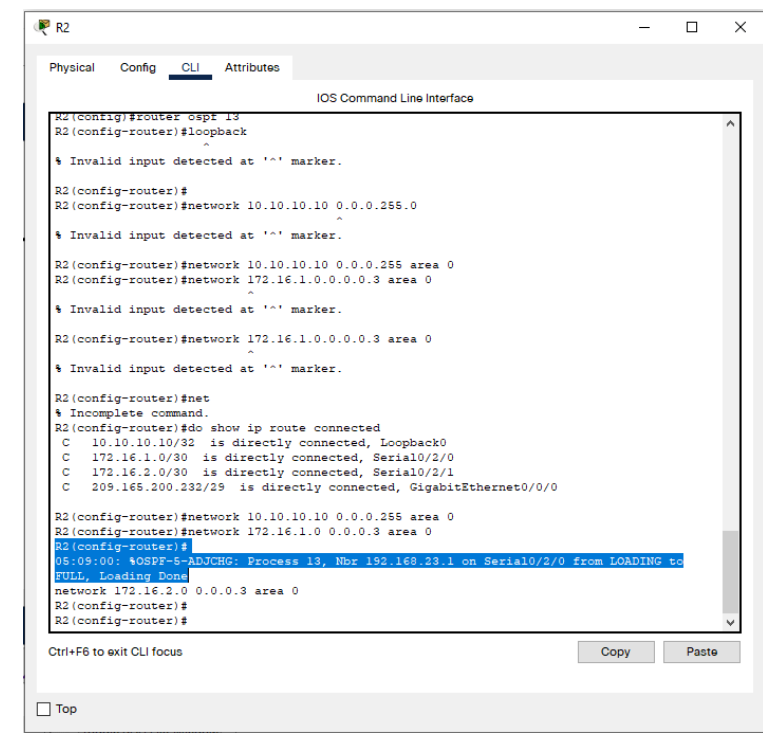

*Fuente: Autoría Propia*

# **Paso 3: Configurar OSPFv3 en el R2**

La configuración del R2 incluye las siguientes tareas:

| Elemento o tarea de<br>configuración                                      | <b>Especificación</b>                                                                            |
|---------------------------------------------------------------------------|--------------------------------------------------------------------------------------------------|
| Configurar OSPF área 0                                                    | R2 (config)#router ospf 13                                                                       |
| Anunciar redes IPv4 conectadas<br>directamente                            | Error, esto debe ser para las redes<br>bajo IPV6                                                 |
| Establecer todas las interfaces<br>de LAN IPv4 (Loopback) como<br>pasivas | La loopback no tiene direcciones bajo<br>IPV6                                                    |
| Desactive la sumarización automática.                                     | En este protocolo eso no se realiza, en<br>cambio se coloca la wildcard, en IPV6<br>lno se hace. |

<span id="page-51-0"></span>*Tabla 21. Configuración del protocolo de routing dinámico OSPF en Router 2*

*Fuente: Autoría Propia*

## **Paso 3: Configurar OSPFv3 en el R3**

La configuración del R3 incluye las siguientes tareas:

<span id="page-51-1"></span>*Tabla 22. Configuración del protocolo de routing dinámico OSPF en Router 3*

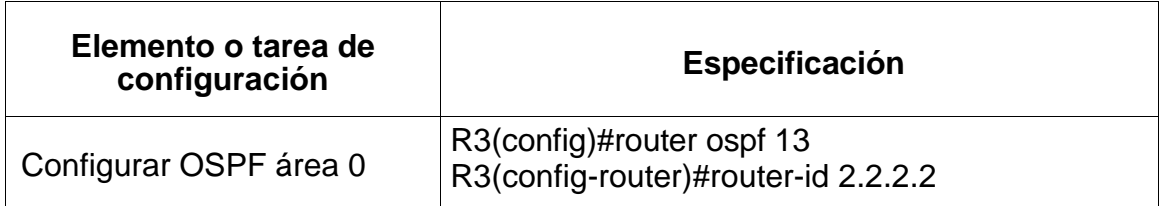

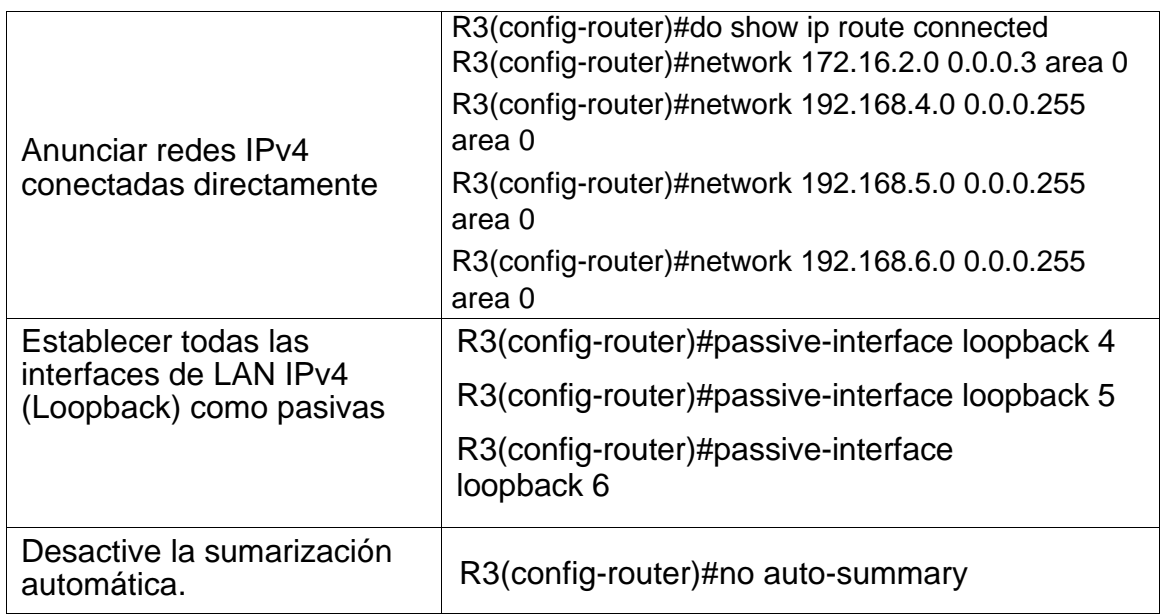

## **Paso 4: Verificar la información de OSPF**

Verifique que OSPF esté funcionando como se espera. Introduzca el comando de CLI adecuado para obtener la siguiente información:

<span id="page-52-0"></span>*Tabla 23. Verificación de la información del protocolo OSPF*

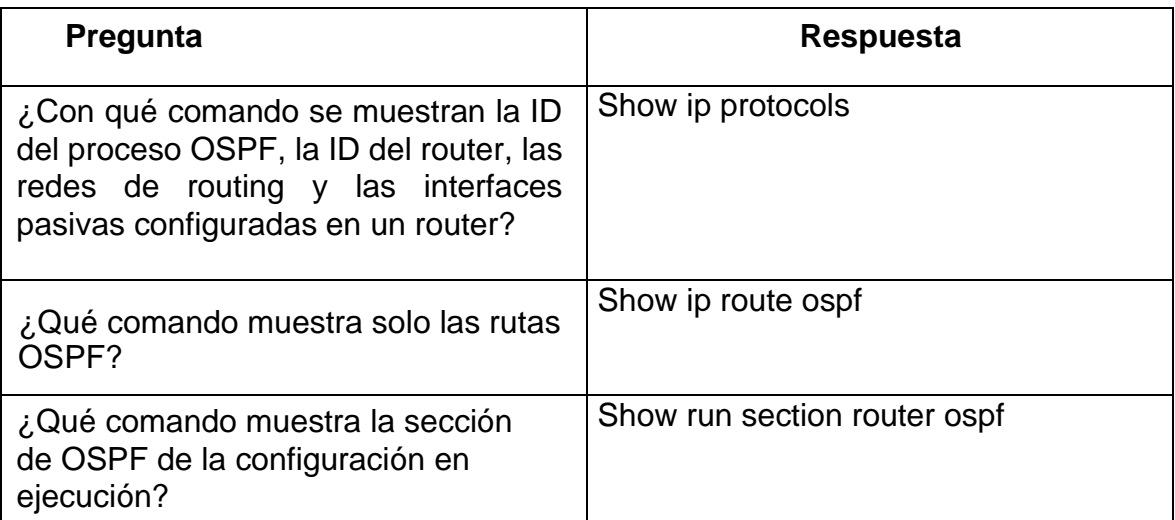

<span id="page-53-0"></span>*Figura 24 Verificar la información de OSPF*

```
R R1
                                                                                           \Box\timesCLI Attributes
 Physical
           Config
                                       IOS Command Line Interface
  $LINEPROTO-5-UPDOWN: Line protocol on Interface Serial0/2/0, changed state to up
  14:27:34: %OSPF-5-ADJCHG: Process 13, Nbr 10.10.10.10 on Serial0/2/0 from LOADING to
  FULL, Loading Done
  se prohibe el acceso no autorizado
  User Access Verification
  Password:
  R1>show ip protocols
  Routing Protocol is "ospf 1"
    Outgoing update filter list for all interfaces is not set
    Incoming update filter list for all interfaces is not set
    Router ID 192.168.99.1
    Number of areas in this router is 0. 0 normal 0 stub 0 nssa
    Maximum path: 4
    Routing for Networks:
    Routing Information Sources:
    Gateway Distance<br>Distance: (default is 110)
                                     Last Update
                      Distance
  Routing Protocol is "ospf 13"
    Outgoing update filter list for all interfaces is not set
    Incoming update filter list for all interfaces is not set
    Router ID 192.168.23.1
    Number of areas in this router is 1. 1 normal 0 stub 0 nssa
    Maximum path: 4
    Routing for Networks:
      192.168.21.0 0.0.0.255 area 0
       192.168.23.0 0.0.0.255 area 0
      192.168.99.0 0.0.0.255 area 0
    --More--
 Ctrl+F6 to exit CLI focus
                                                                                Copy
                                                                                           Paste
\Box Top
```
*Fuente: Autoría Propia*

### **Parte 5: Implementar DHCP y NAT para IPv4**

Paso 1: Configurar el R1 como servidor de DHCP para las VLAN 21 y 23 Las tareas de configuración para R1 incluyen las siguientes:

<span id="page-54-0"></span>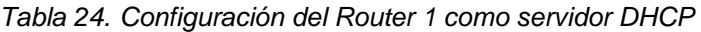

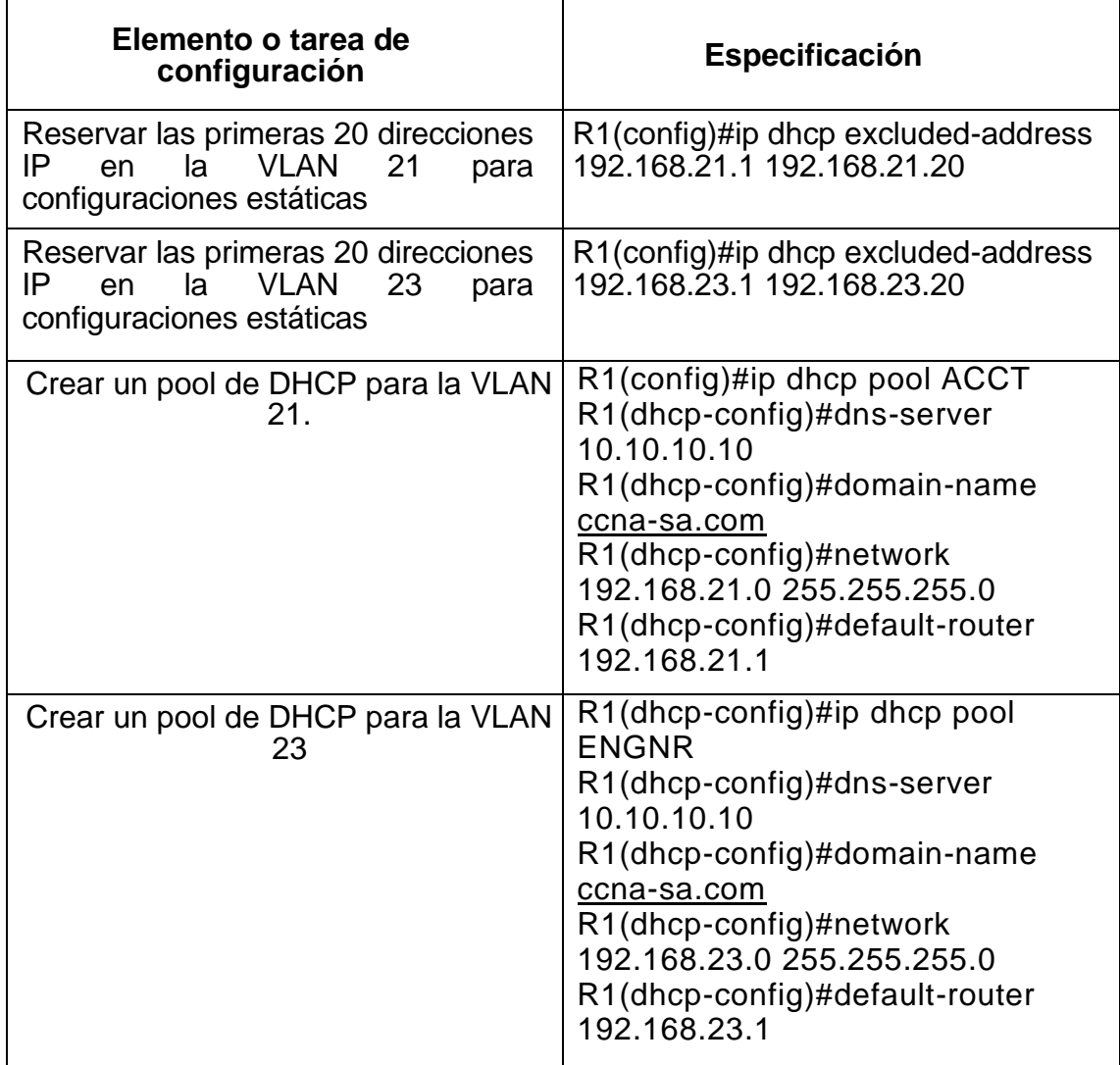

<span id="page-55-0"></span>*Figura. 25 Verificar la información de OSPF*

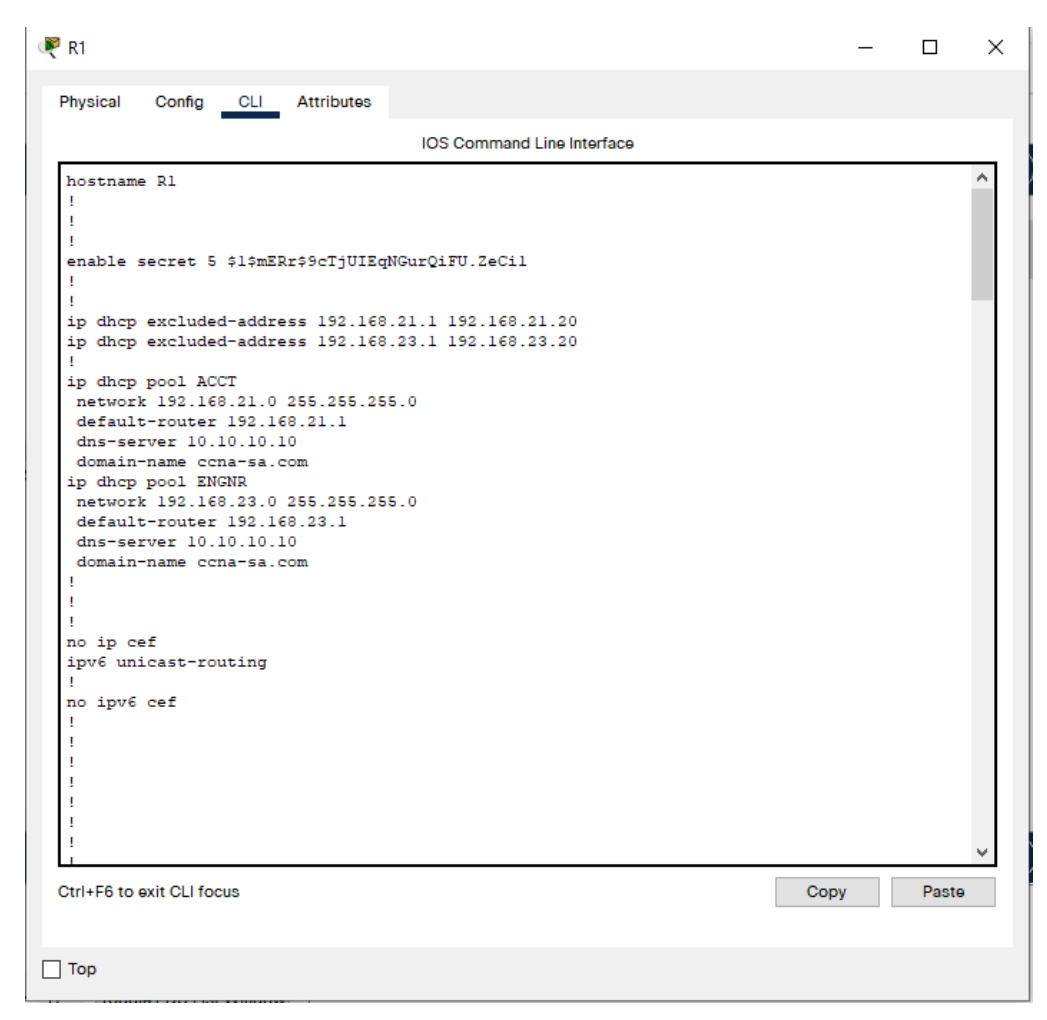

*Fuente: Autoría Propia*

## **Paso 2: Configurar la NAT estática y dinámica en el R2**

La configuración del R2 incluye las siguientes tareas:

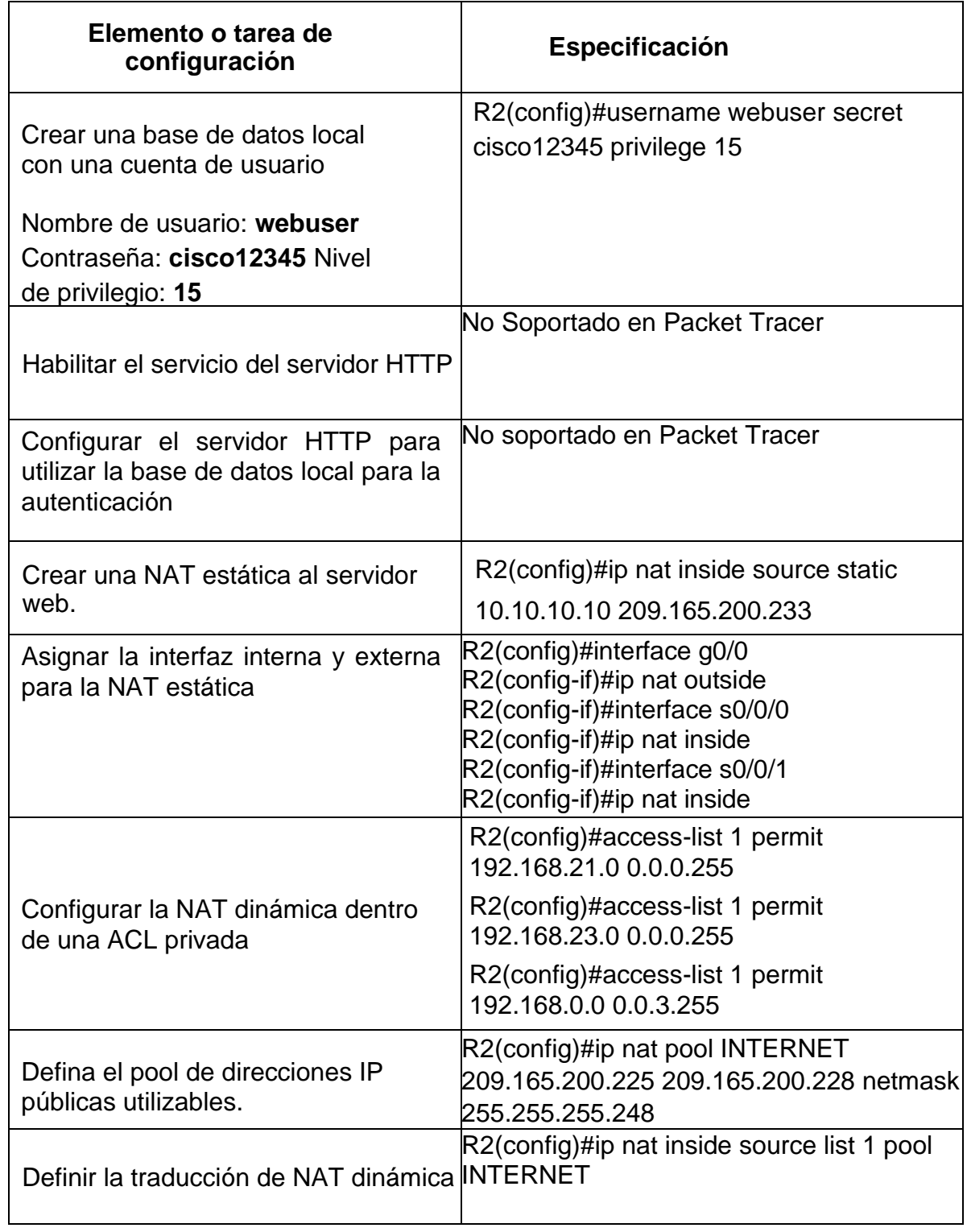

### <span id="page-56-0"></span>*Tabla 25. Configuración NAT estática y dinámica en Router 2*

# **Paso 3: Verificar el protocolo DHCP y la NAT estática**

Utilice las siguientes tareas para verificar que las configuraciones de DHCP y NAT estática funcionen de forma correcta. Quizá sea necesario deshabilitar el firewall de las computadoras para que los pings se realicen correctamente.

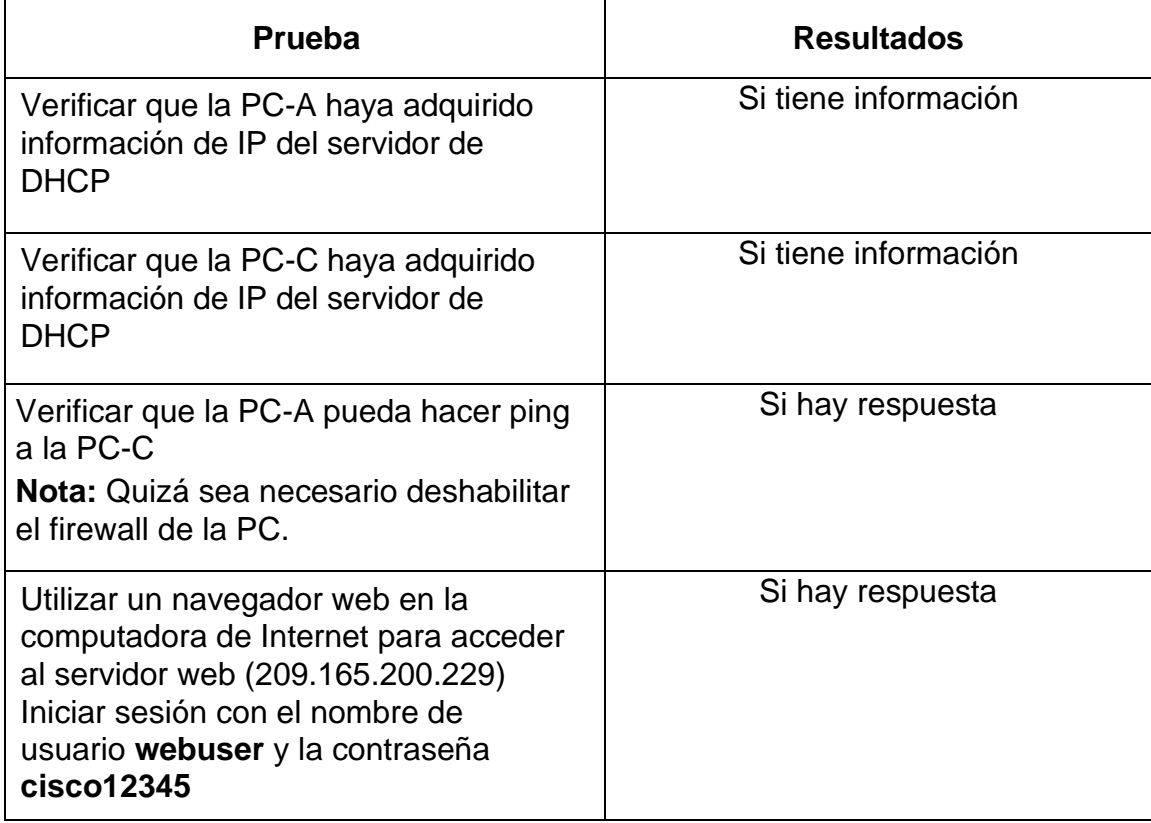

<span id="page-57-0"></span>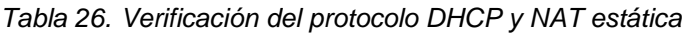

<span id="page-58-0"></span>*Figura 26. Menú IP Configuración del servidor DHCP en PC-A*

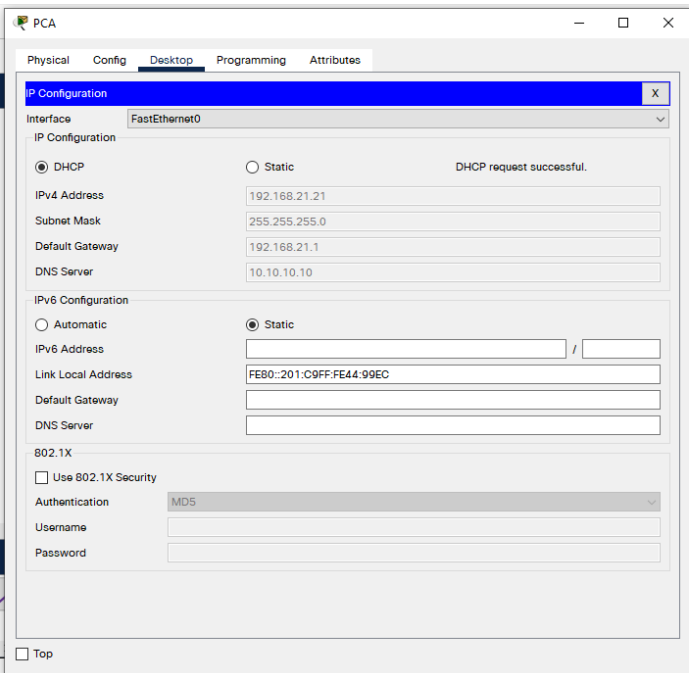

*Fuente: Autoría Propia*

<span id="page-58-1"></span>*Figura 27. Menú IP Configuración del servidor DHCP en PC-C*

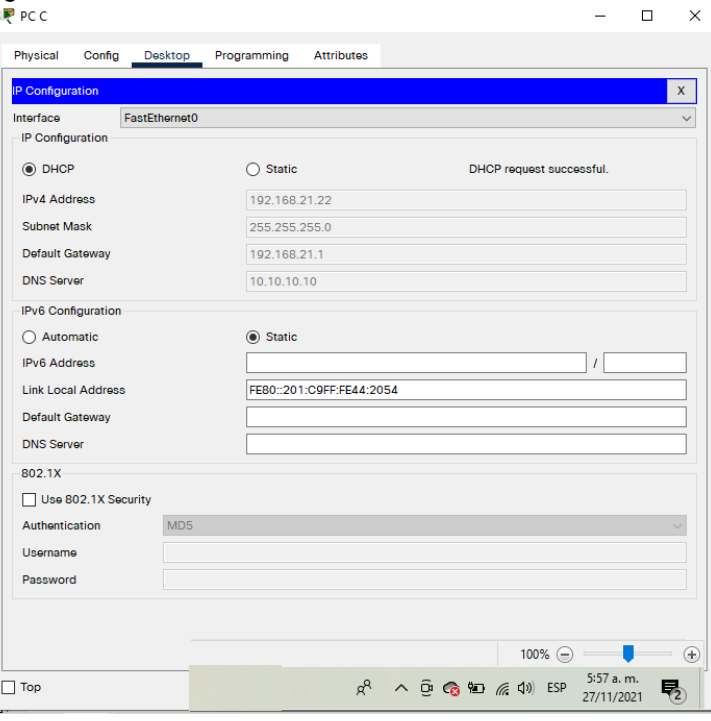

<span id="page-59-1"></span>*Figura 28. Ping de la PC-A a la PC-C*

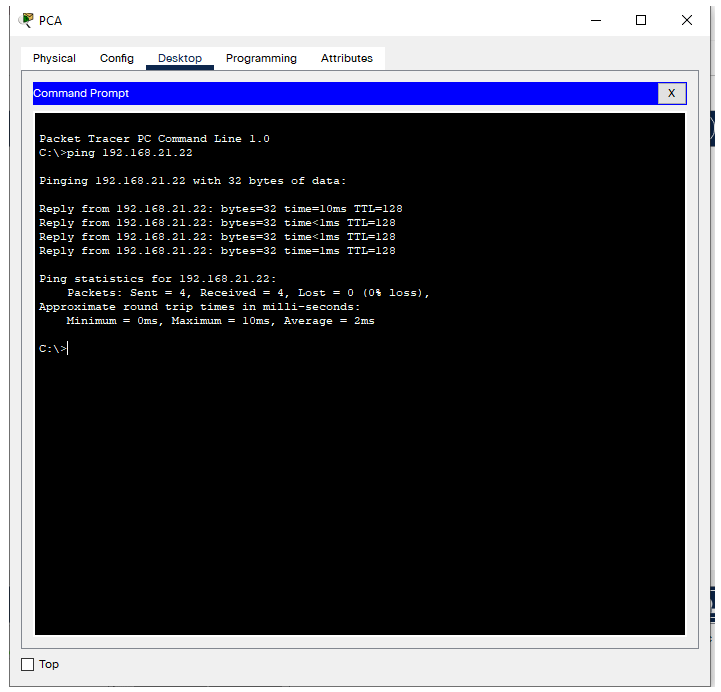

*Fuente: Autoría Propia*

# **Parte 6: Configurar NTP**

<span id="page-59-0"></span>*Tabla 27. Configuración NTP en Router 1.*

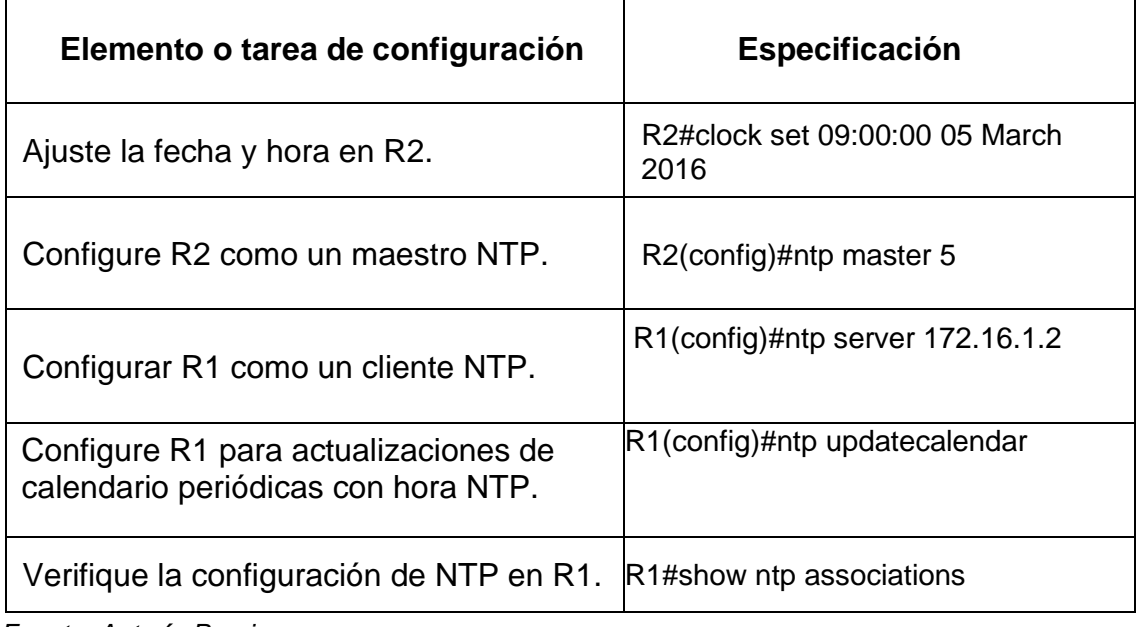

<span id="page-60-1"></span>*Figura 29. Configuración NTP en Router 1*

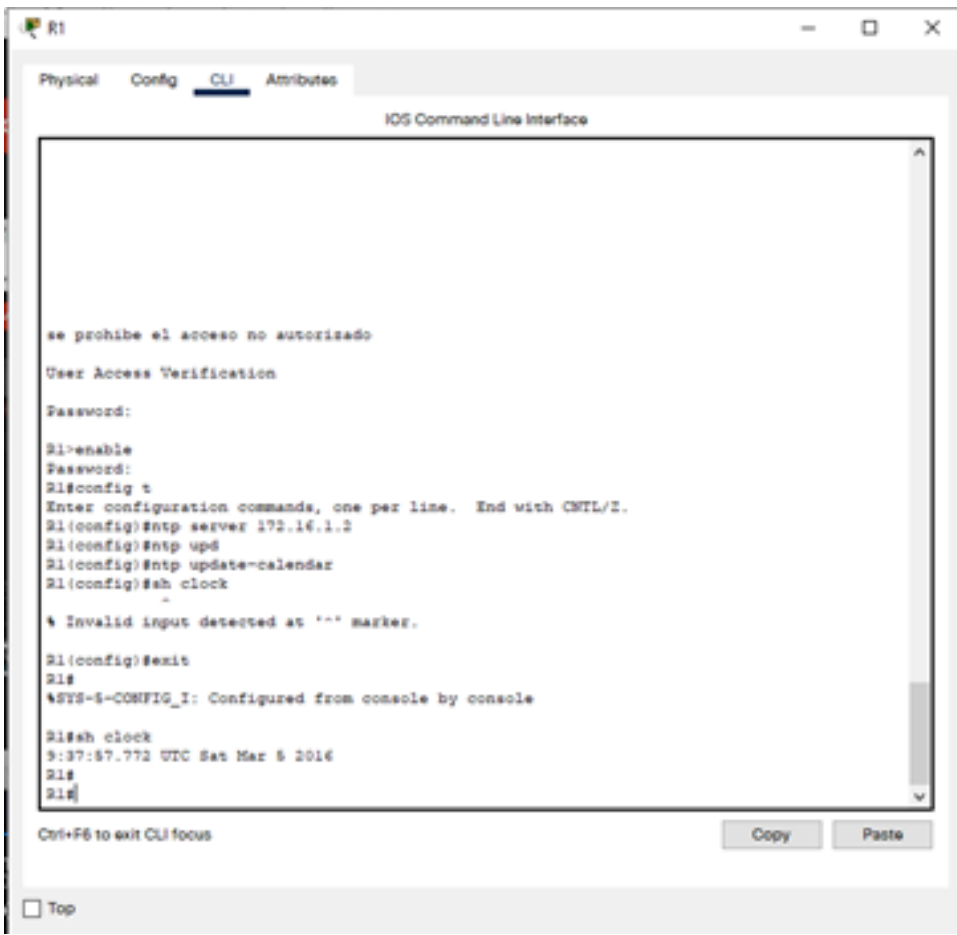

*Fuente: Autoría Propia*

# **Parte 7: Configurar y verificar las listas de control de acceso (ACL)**

## **Paso 1: Restringir el acceso a las líneas VTY en el R2**

<span id="page-60-0"></span>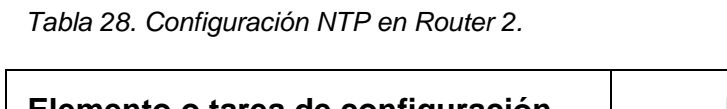

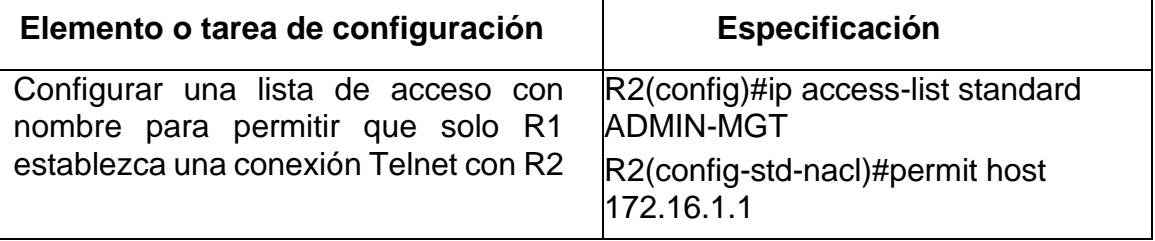

٦

| Aplicar la ACL con nombre a las líneas<br>VTY     | $R2$ (config)#line vty 0 15<br>R2(config-line)#access-class ADMIN-<br>MGT in |
|---------------------------------------------------|------------------------------------------------------------------------------|
| Permitir acceso por Telnet a las líneas<br>de VTY | R2(config-line)#transport input telnet                                       |
| Verificar que la ACL funcione como se<br>espera   | R1#telnet 172.16.1.2                                                         |

*Fuente: Autoría Propia*

<span id="page-61-0"></span>*Figura 30. Restricción de acceso a líneas VTY en Router 2*

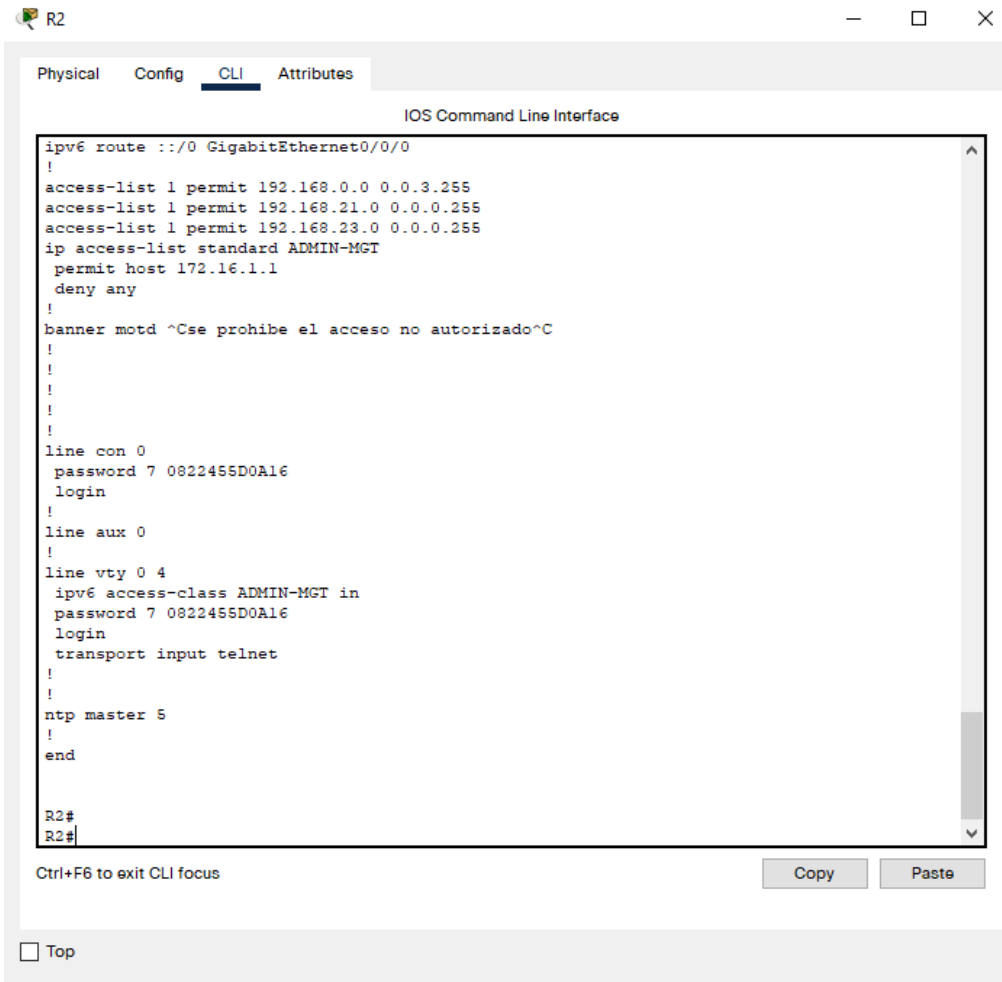

*Fuente: Autoría Propia*

## **Paso 2: Introducir el comando de CLI adecuado que se necesita para mostrar lo siguiente**

<span id="page-62-0"></span>*Tabla 29. Verificación de configuración con comandos CLI*

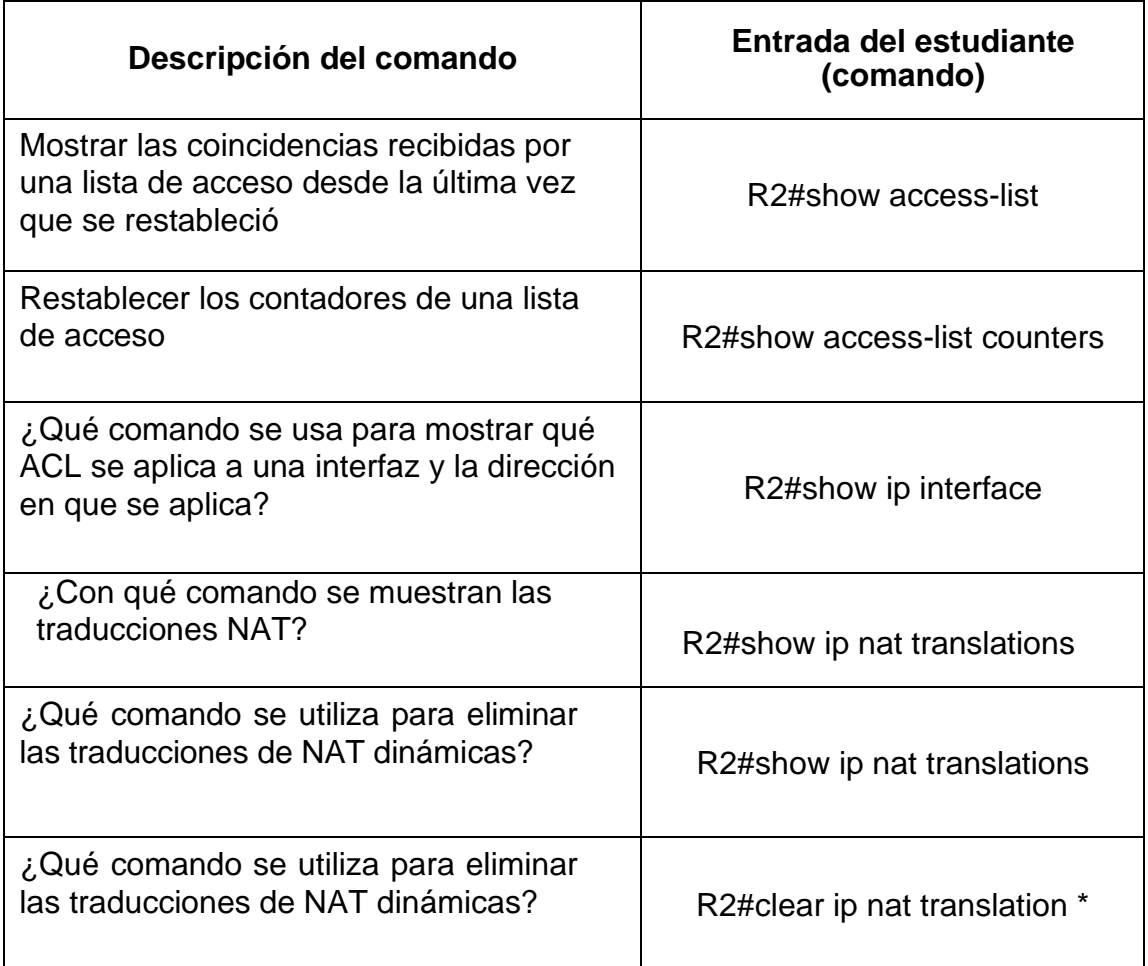

<span id="page-63-0"></span>*Figura 31. Conexión remota de Router 1 a Router 2*

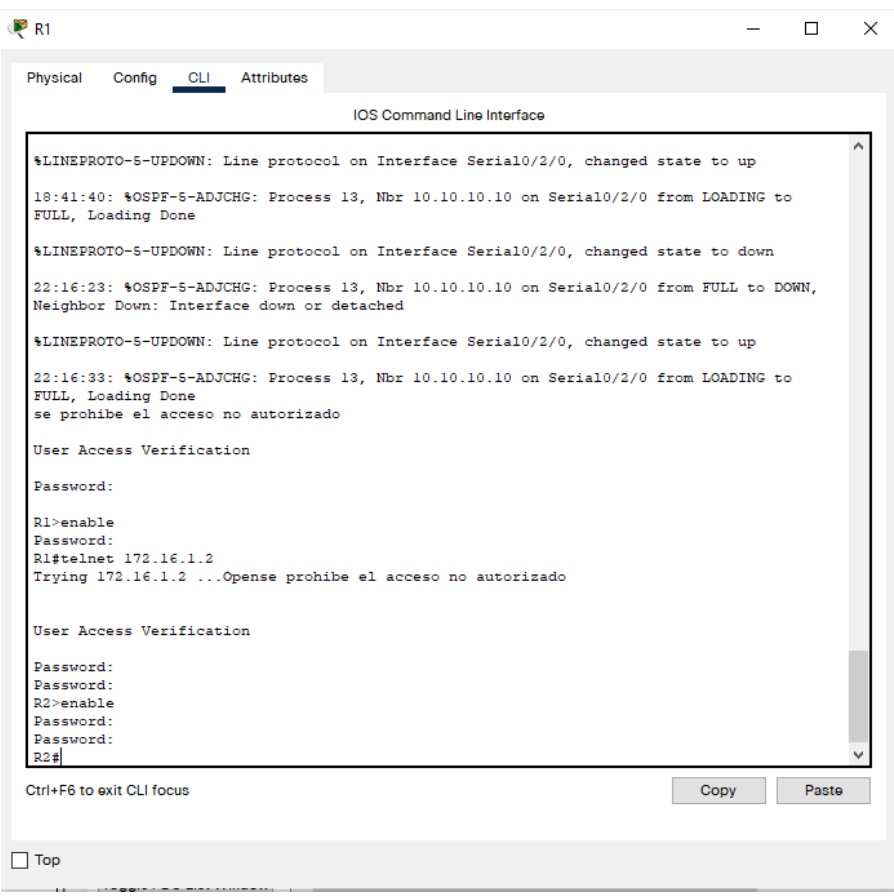

*Fuente: Autoría Propia*

<span id="page-64-0"></span>*Figura 32. Ping desde PC-A al servidor de Internet*

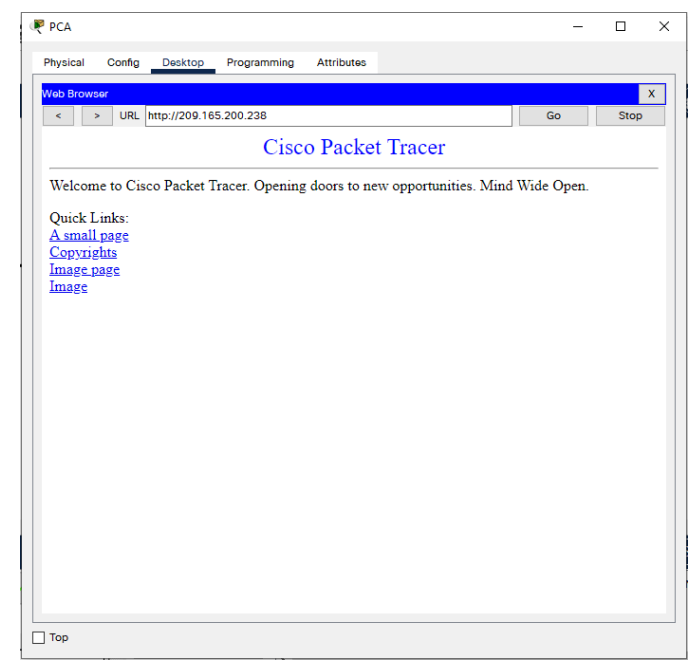

*Fuente: Autoría Propia*

*Figura 33. Desde PC-C Ping al servidor de Internet*

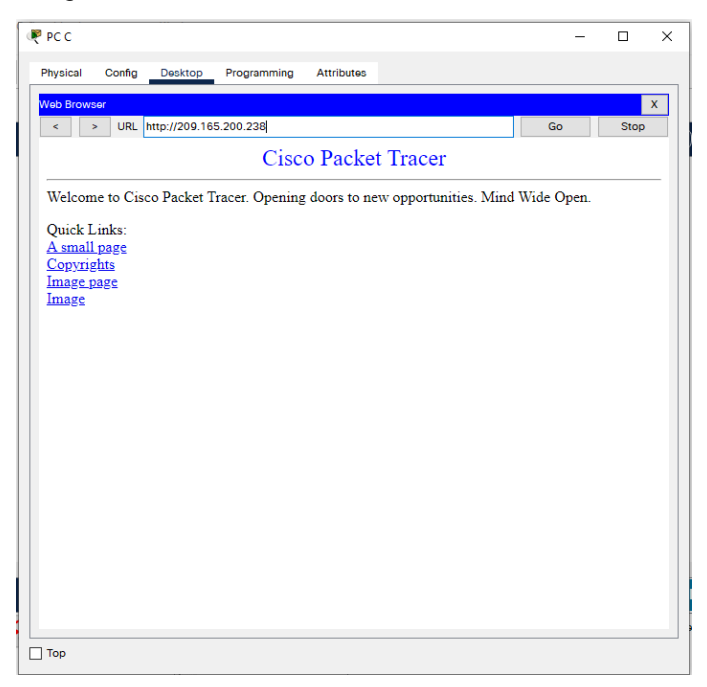

*Fuente: Autoría Propia*

### **CONCLUSIONES**

<span id="page-65-0"></span>Sin lugar a dudas la expansión de la red global más grande conocida como "internet" ha proporcionado durante las últimas décadas los espacios de comunicación y acceso a la información a millones de personas, transformando su calidad de vida y la forma en que interactúan entre diferentes comunidades en las cuales las distancias geográficas son menos notables, gracias a la agilidad con la que los avances tecnológicos permiten llegar a más lugares.

El desarrollo del curso Diplomado de Profundización CISCO es un espacio de apoyo para profundizar las habilidades y competencias esenciales para diseñar y construir redes LAN/WAN, paralelamente a la configuración de los dispositivos que integran la infraestructura del direccionamiento IP.

Se alcanzó a desarrollar satisfactoriamente la configuración de los dos escenarios propuestos, en los cuales se logran identificar los protocolos de administración de red en el IOS; creando las respectivas VLANs, y verificando paralelamente la conectividad tanto en los dispositivos de enrutamiento y conmutación como en los Hosts que hacen parte de la topología.

A medida que se avanzaba en el entorno académico de la plataforma CISCO, se lograba simular un ambiente empresarial, en el que como futuros profesionales seremos capaces de tener las herramientas necesarias para el diseño, instalación y mantenimiento de redes pequeñas y con la experiencia que se adquiere poder transmitirlos a contextos de redes WAN.

## **BIBLIOGRAFÍA**

<span id="page-66-0"></span>CISCO. (2019). Acceso a la red. Fundamentos de Networking. Recuperado de: https://static-course-assets.s3.amazonaws.com/ITN6/es/index.html#4

CISCO. (2019). Capa de red. Fundamentos de Networking. Recuperado de: https://static-course-assets.s3.amazonaws.com/ITN6/es/index.html#6

CISCO. (2019). Capa de transporte. Fundamentos de Networking. Recuperado de: https://static-course-assets.s3.amazonaws.com/ITN6/es/index.html#9

CISCO. (2019). Configuración de un sistema operativo de red. Fundamentos de Networking. **Recuperado** de: [https://static-course](https://static-course-assets.s3.amazonaws.com/ITN6/es/index.html#2)[assets.s3.amazonaws.com/ITN6/es/index.html#2](https://static-course-assets.s3.amazonaws.com/ITN6/es/index.html#2)

CISCO. (2019). Configuración de un sistema operativo de red. Fundamentos de Networking. Recuperado de: https://static-courseassets.s3.amazonaws.com/ITN6/es/index.html#11

CISCO. (2019). Direccionamiento IP. Fundamentos de Networking. Recuperado de: https://static-course-assets.s3.amazonaws.com/ITN6/es/index.html#7

CISCO. (2019). Ethernet. Fundamentos de Networking. Recuperado de: https://static-course-assets.s3.amazonaws.com/ITN6/es/index.html#5

CISCO. (2019). Protocolos y comunicaciones de red. Fundamentos de Networking. Recuperado de: https://static-courseassets.s3.amazonaws.com/ITN6/es/index.html#3